# **CATIA V5 Tutorials** Mechanism Design & Animation

# Release 16

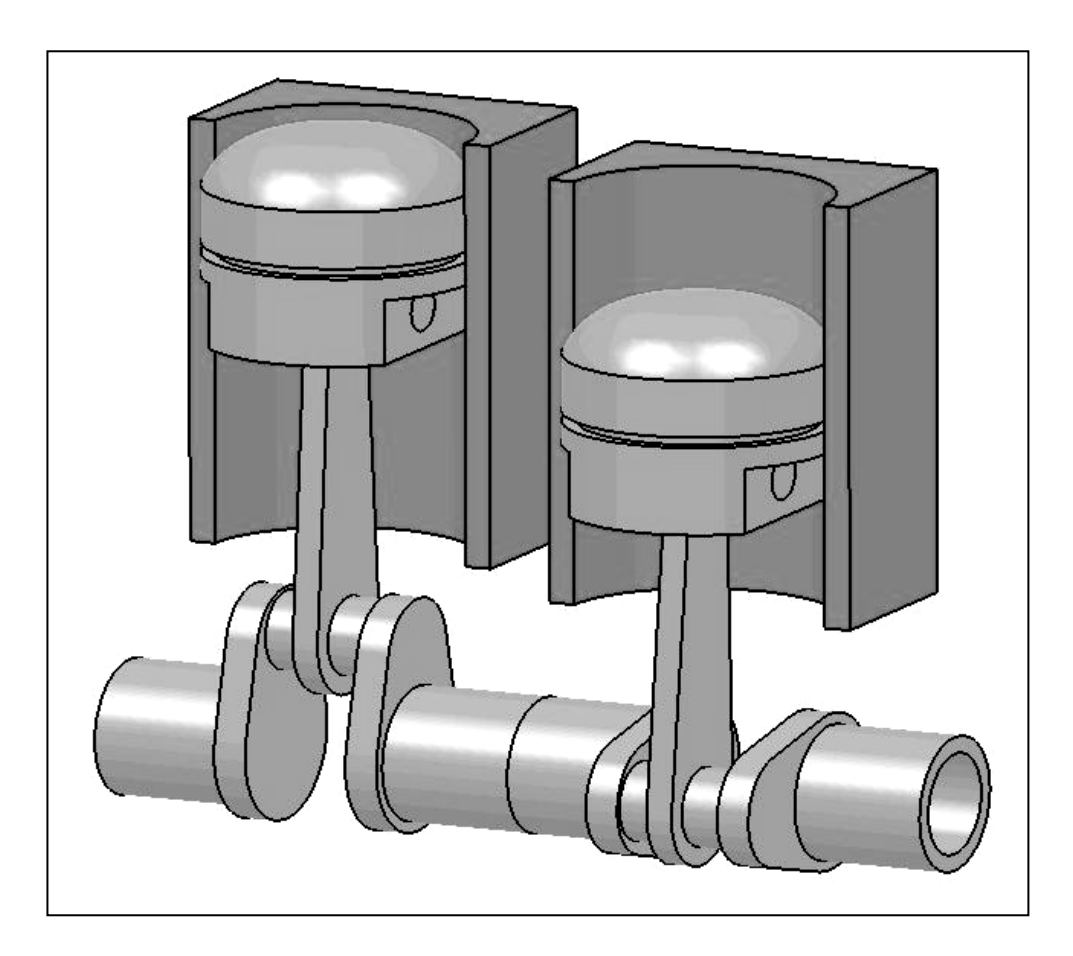

# Nader G. Zamani

University of Windsor

# Jonathan M. Weaver

University of Detroit Mercy

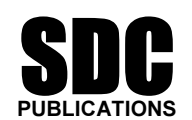

Schroff Development Corporation

www.schroff.com www.schroff-europe.com

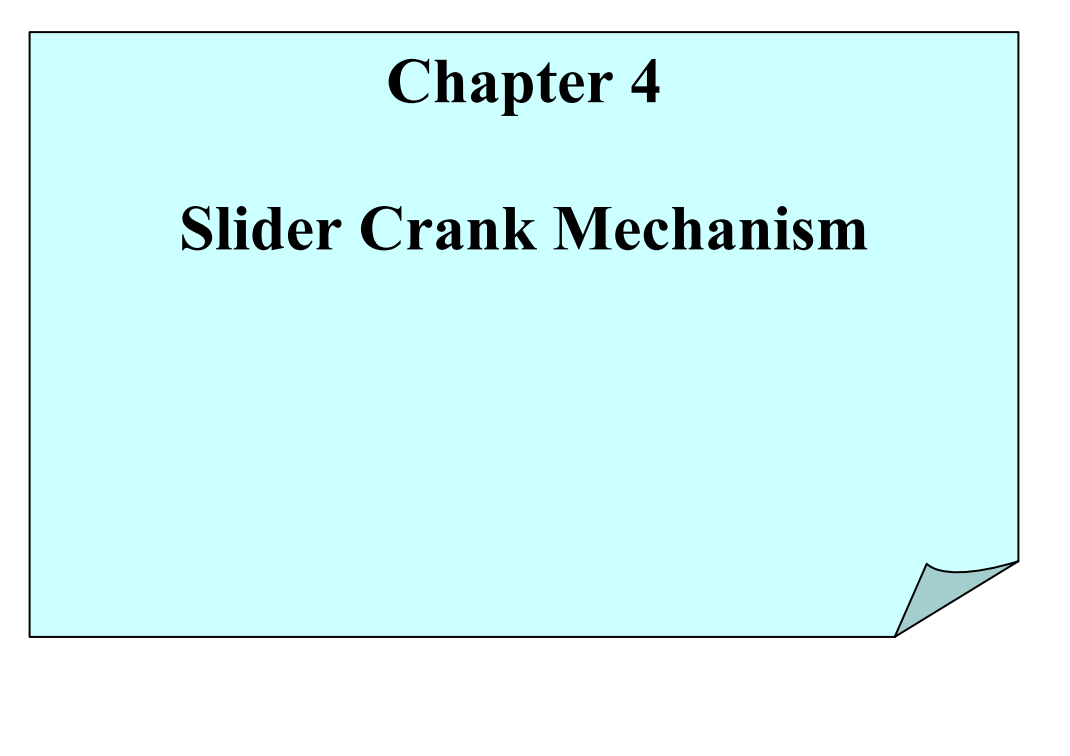

### Introduction

**Componential**<br>
you create a slider crank mechanism using a combination of revolute an<br>
ots. You will also experiment with additional plotting utilities in CATIA In this tutorial you create a slider crank mechanism using a combination of revolute and cylindrical joints. You will also experiment with additional plotting utilities in CATIA.

#### 1 Problem Statement

**Material Problem Statement**<br>
A slider crank mechanism, sometimes referred to as a three-bar-linkage, can be thought of as a four bar linkage where one of the links is made infinite in length. The piston based internal combustion is based off of this mechanism. The analytical solution to the kinematics of a slider crank can be found in elementary dynamics textbooks.

Frank rotation and to generate plots of some of the results, including position, velocity, and acceleration of the slider. The mechanism is constructed by assembling four parts adescribed later in the tutorial. In CATIA, t combinations of joints which would produce a kinematically correct simulation of the slider crank mechanism. The most intuitive combination would be three revolute joint and a prismatic joint. From a degrees of freedom sta sembly constraints will be applied in such a way that two revolute joints<br>
Frical joints are created reducing the degrees of freedom are reduced to c<br>
<u>E</u> degree of freedom is then removed by declaring the crank joint (one means in using three revolute joints and one<br>
mbination of joints. We will use the Multiplot fea<br>
e plots of the simulation results where the absciss<br>
ble. In this tutorial, we aim to simulate the slider crank mechanism shown below for constant and acceleration of the slider. The mechanism is constructed by assembling four parts as described later in the tutorial. In CATIA, the number and type of mechanism joints will be determined by the nature of the assembly constraints applied. There are several valid slider crank mechanism. The most intuitive combination would be three revolute joints and a prismatic joint. From a degrees of freedom standpoint, using three revolute joints and a prismatic joint redundantly constrains the system, although the redundancy does not create a problem unless it is geometrically infeasible, in this tutorial we will choose an alternate combination of joints both to illustrate cylindrical joints and to illustrate that any set of joint which removes the appropriate degrees of freedom while providing the capability to drive the desired motions can be applied. In the approach suggested by this tutorial, the assembly constraints will be applied in such a way that two revolute joints and two cylindrical joints are created reducing the degrees of freedom are reduced to one. This remaining degree of freedom is then removed by declaring the crank joint (one of the cylindrical joints in our approach) as being angle driven. An exercise left to the reader is to create the same mechanism using three revolute joints and one prismatic joint or some other suitable combination of joints. We will use the Multiplot feature available in CATIA is used to create plots of the simulation results where the abscissa is not necessarily the time variable.

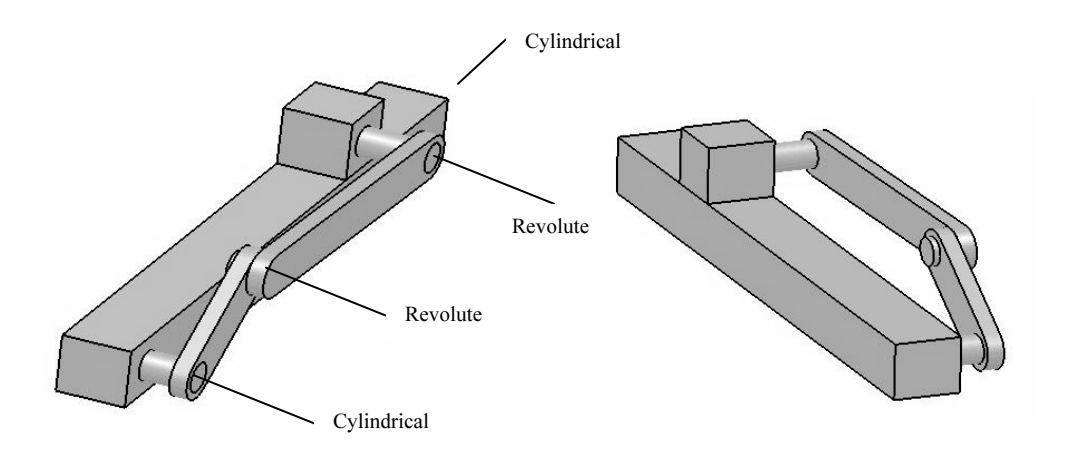

## 2 Overview of this Tutorial

In this tutorial you will:

- **COPYRIGHTED IS TO A COPYRIGHTED IN THE FOUR SET OF STARK THE FOUR CATIA parts required.**<br>
1. Model the four CATIA parts required.
- 2. Create an assembly (CATIA Product) containing the parts.
- the assembly (CATTA Froduct) containing the parts.<br>the assembly in such a way that only one degree coned. This remaining degree of freedom can be the 3. Constrain the assembly in such a way that only one degree of freedom is unconstrained. This remaining degree of freedom can be thought of as rotation of the crank.
- 4. Enter the **Digital Mockup** workbench and convert the assembly constraints into two revolute and two cylindrical joints.
- 5. Simulate the relative motion of the arm base without consideration to time (in other words, without implementing the time based angular velocity given in the problem statement).
- **Comparison 3.1 Simulate 10 implement the time based kinematics associated with constant angular velocity of the crank.<br>
7. Simulate the desired constant angular velocity motion and generate plots of the binamatic products** 6. Add a formula to implement the time based kinematics associated with constant angular velocity of the crank.
- kinematic results.

## 3 Creation of the Assembly in Mechanical Design Solutions

**S** Creation of the Assembly In Mechanical Design Solutions<br>Although the dimensions of the components are irrelevant to the process (but not to the<br>kinematic results), the tutorial details provide some specific dimensions Where specific dimensions are given, it is recommended that you use the indicated values (in inches). Some dimensions of lesser importance are not given; simply estimate those dimensions from the drawing. Although the dimensions of the components are irrelevant to the process (but not to the for the reader to model the appropriate parts and to obtain results similar to those herein. (in inches). Some dimensions of lesser importance are not given; simply estimate those dimensions from the drawing.

In CATIA, model four parts named **base, crank, conrod**, and **block** as shown below.

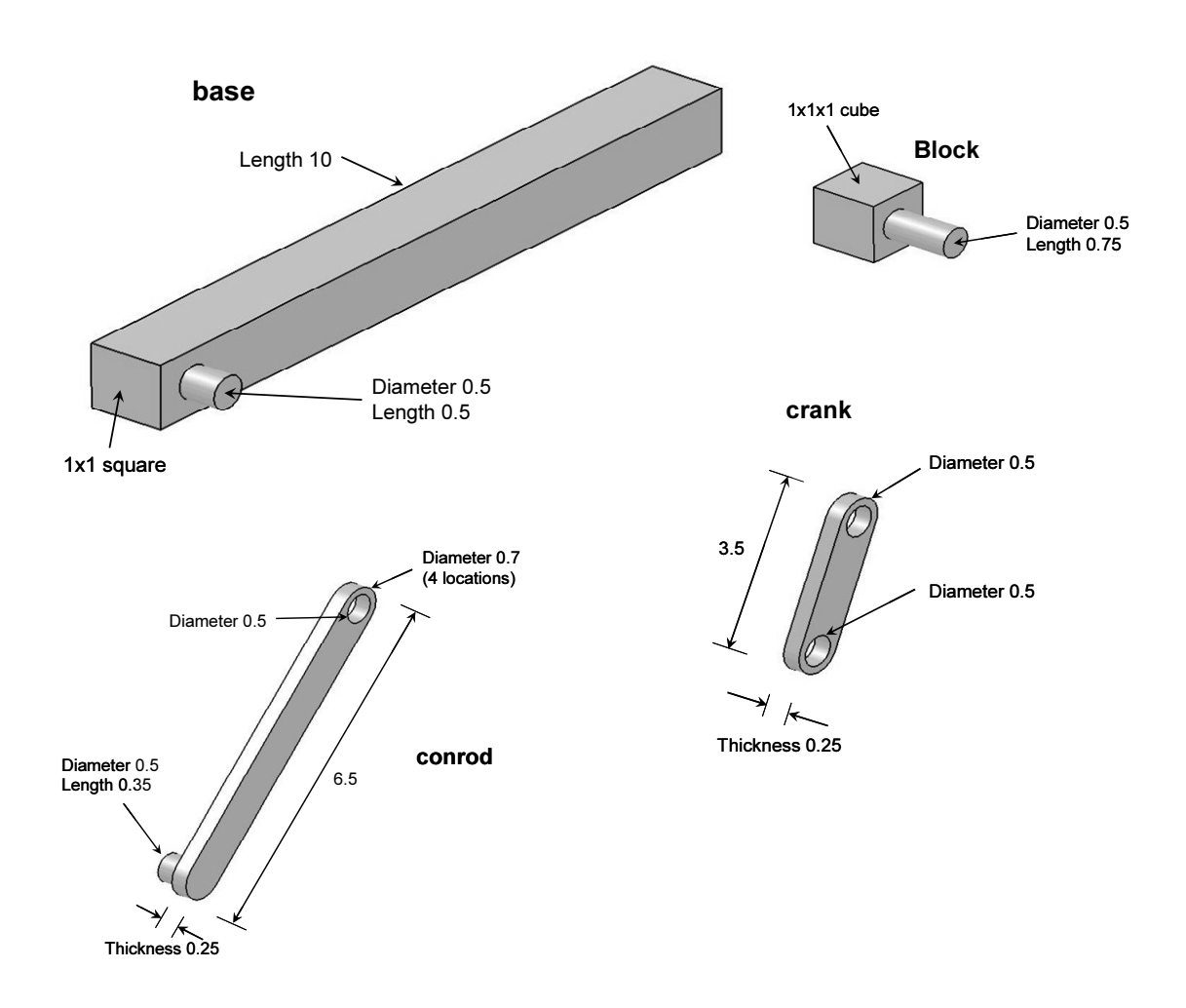

Enter the **Assembly Design** workbench which<br>can be achieved by different means depending on your<br>CATIA customization. For example, from the standard can be achieved by different means depending on your CATIA customization. For example, from the standard

From the box shown on the right, select **Product**. This<br>
moves you to the **Assembly Design** workbench and<br>
creates an assembly with the default name **Product.1**. Windows toolbar, select File > New moves you to the **Assembly Design** workbench and creates an assembly with the default name Product.1.

In order to change the default name, move the curser to **Product.1** in the tree, right click and select Properties from the menu list.

From the **Properties** box, select the<br> **Product** tab and in **Part Number** type From the **Properties** box, select the slider crank.

This will be the new the chapter. The tree your computer screen below.

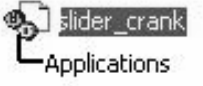

crank

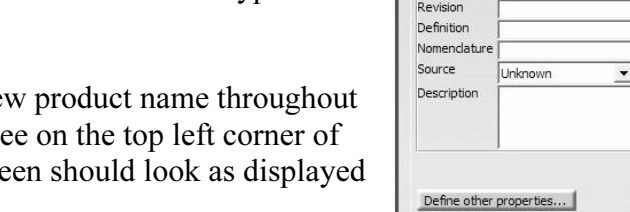

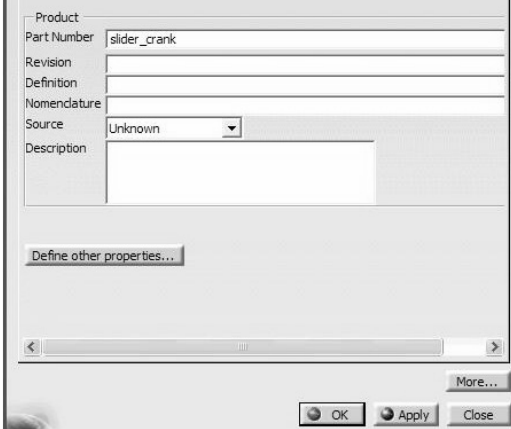

xt step is to insert the existing parts in the assembly just created. From the Windows toolbar, select **Insert > Existing Component**. The next step is to insert the existing parts in the assembly just created. From the standard Windows toolbar, select Insert > Existing Component.

multiple selections are made with the **Ctrl** key. The tree is modified to indicate that the parts have been inserted. From the File Selection pop up box choose all four parts. Remember that in CATIA parts have been inserted.

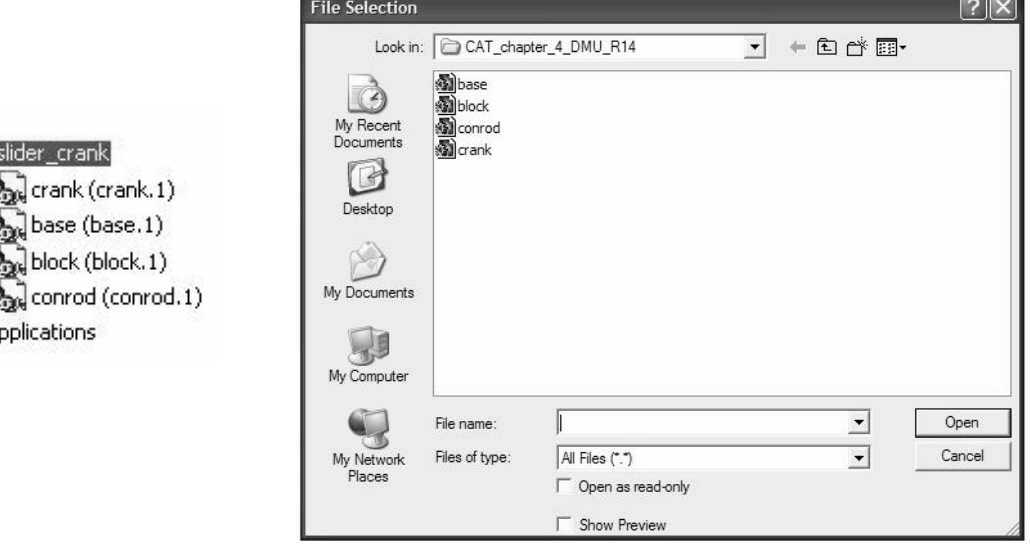

Properties

Current selection : Product

Product | Graphic | Mechanical | Drafting |

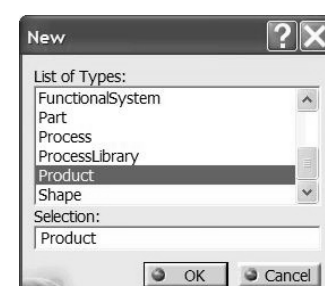

 $?$ 

Proce that the part hannes and their instance hannes were purposery made the same. This<br>practice makes the identification of the assembly constraints a lot easier down the road.<br>Depending on how your parts were created ear Note that the part names and their instance names were purposely made the same. This Depending on how your parts were created earlier, on the computer screen you have the four parts all clustered around the origin. You may have to use the **Manipulation** icon

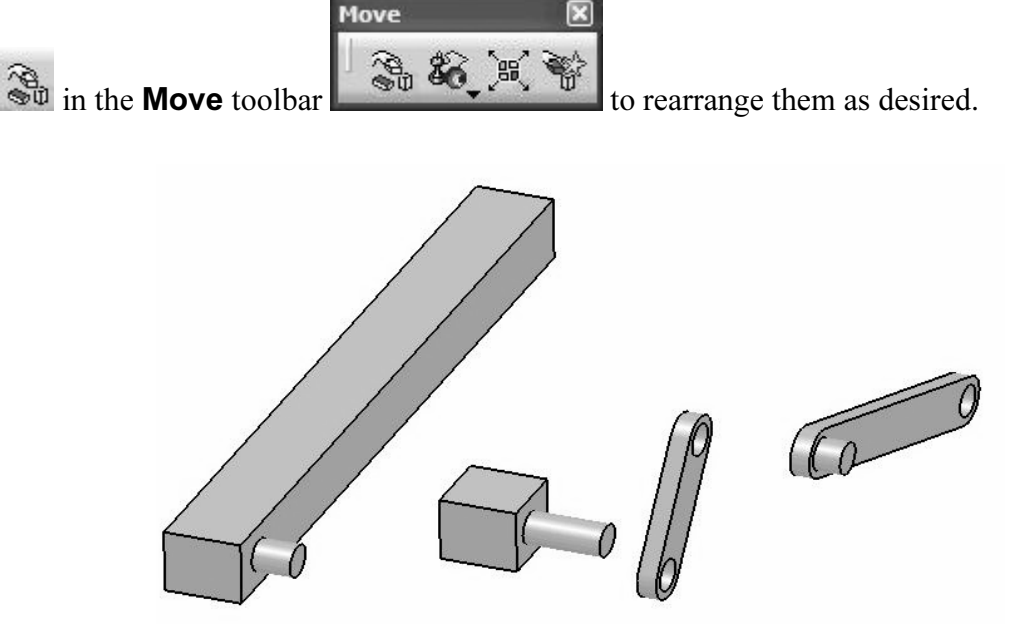

The best way of saving your work is to save the entire assembly.

Double click on the top branch of the tree. This is to ensure that you are in the Assembly Design workbench.

**Contract Contract Contract Contract Contract Contract Contract Contract Contract Contract Contract Contract Contract Contract Contract Contract Contract Contract Contract Contract Contract Contract Contract Contract Contr** Select the **Save** icon  $\Box$ . The **Save As** pop up box allows you to rename if desired. The default name is the **slider\_crank**.

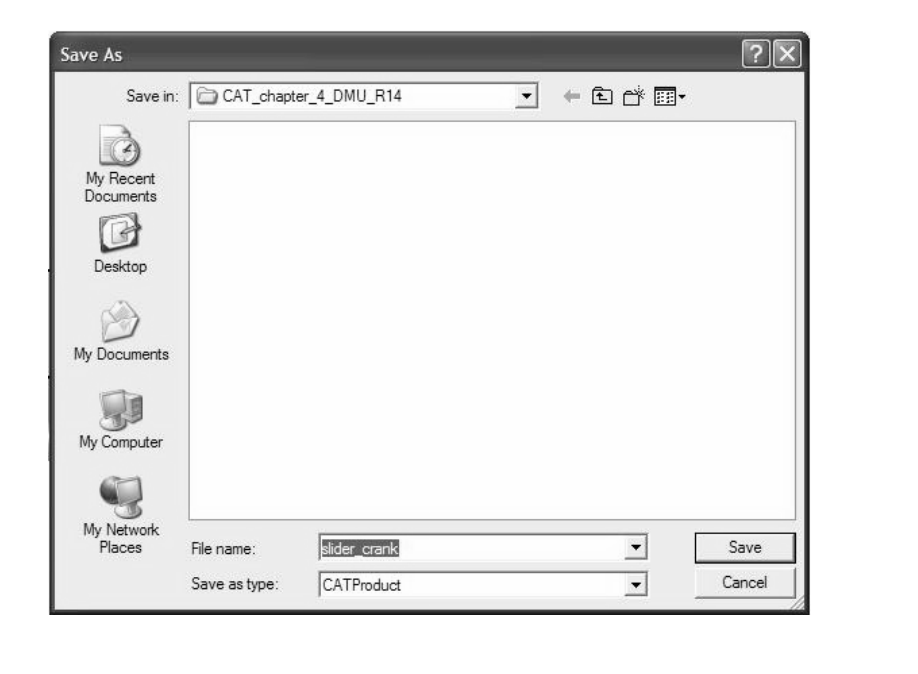

Your next task is to impose assembly constraints.

e **Anchor** icon  $\overline{R}$  from the **Constraints** toolbar and select the **base**<br>from the screen. This removes all six degrees of freedom for the base. Pick the **Anchor** icon  $\mathbb{R}^n$  from the **Constraints** toolbar and select the **base** from the tree or from the screen. This removes all six degrees of freedom for the base.

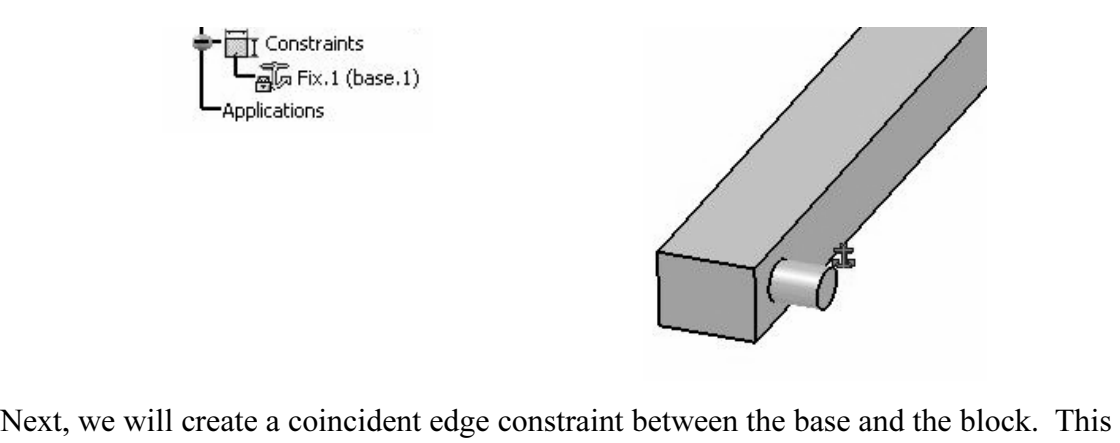

the edge of coincidence. The two remaining dof are consistent with our desire to create a eylindrical joint between the block and the base. To make the constraint, pick the **Coincidence** is from the **Constraints** toolbar removes all dof except for translation along the edge of coincidence and rotation about cylindrical joint between the block and the base. To make the constraint, pick the

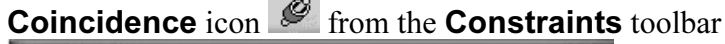

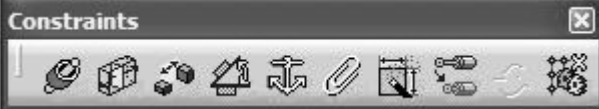

. Select the two edges of the base and the

block as shown below.

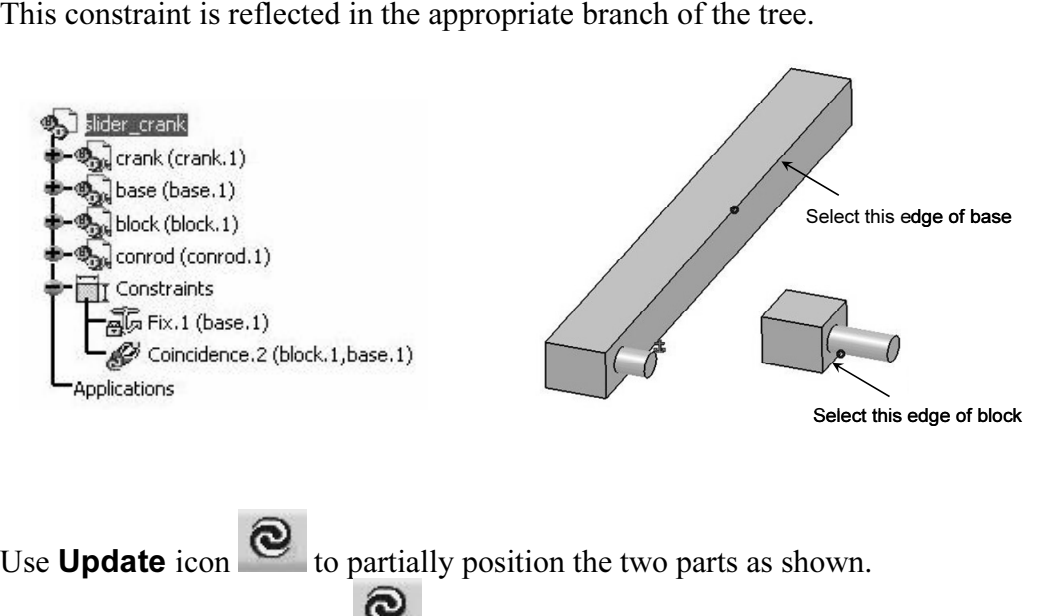

Note that the **Update** icon no longer appears on the constraints branches.<br>
Note that the **Update** icon no longer appears on the constraints branches.

Depending on how your parts were constructed the block may end up in a position quite

what is shown below. You can always use the **Manipulation** icon  $\frac{20}{30}$ <br>re desired followed by **Update** if necessary. different from what is shown below. You can always use the **Manipulation** icon  $\bullet$  to position it where desired followed by Update if necessary.

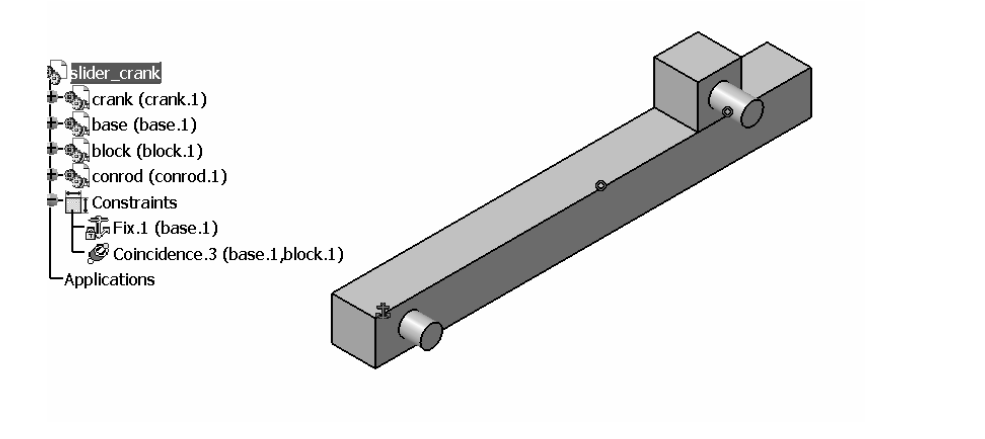

embly constraints between the conrod and the blom<br>the a revolute joint between these two parts, so ou<br>e all the dof except for rotation about the axis. You will now impose assembly constraints between the conrod and the block. Recall that we ultimately wish to create a revolute joint between these two parts, so our assembly constraints need to remove all the dof except for rotation about the axis.

Pick the **Coincidence** icon  $\mathcal{L}$  from **Constraints** toolbar. Select the axes of the two cylindrical surfaces as shown below. Keep in mind that the easy way to locate the axis is to point the cursor to the curved surfaces.

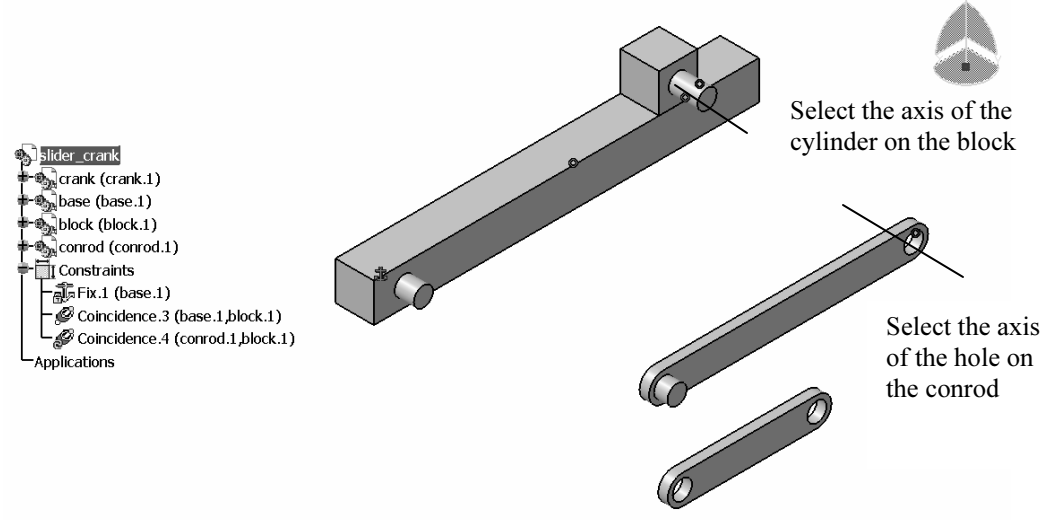

The coincidence constraint just created removes all but two dof between the conrod and the base. The two remaining dof are rotation about the axis (a desired dof) and translation along the axis (a dof we wish to remove in order to produce the desired

(a dof we wish to remove in order to produce the<br>e the translation, pick the **Coincidence** icon<br>select the surfaces shown on the next page. If you revolute joint). To remove the translation, pick the **Coincidence** icon  $\mathbb{S}$  from the Constraints toolbar and select the surfaces shown on the next page. If your parts are

**Complete Straints Orientation** in the **Constraints Definition** box so that the conrod will flip to the desired orientation upon an update. The tree is modified to reflect this constraint. originally oriented similar to what is shown, you will need to choose Same for the orientation upon an update. The tree is modified to reflect this constraint.

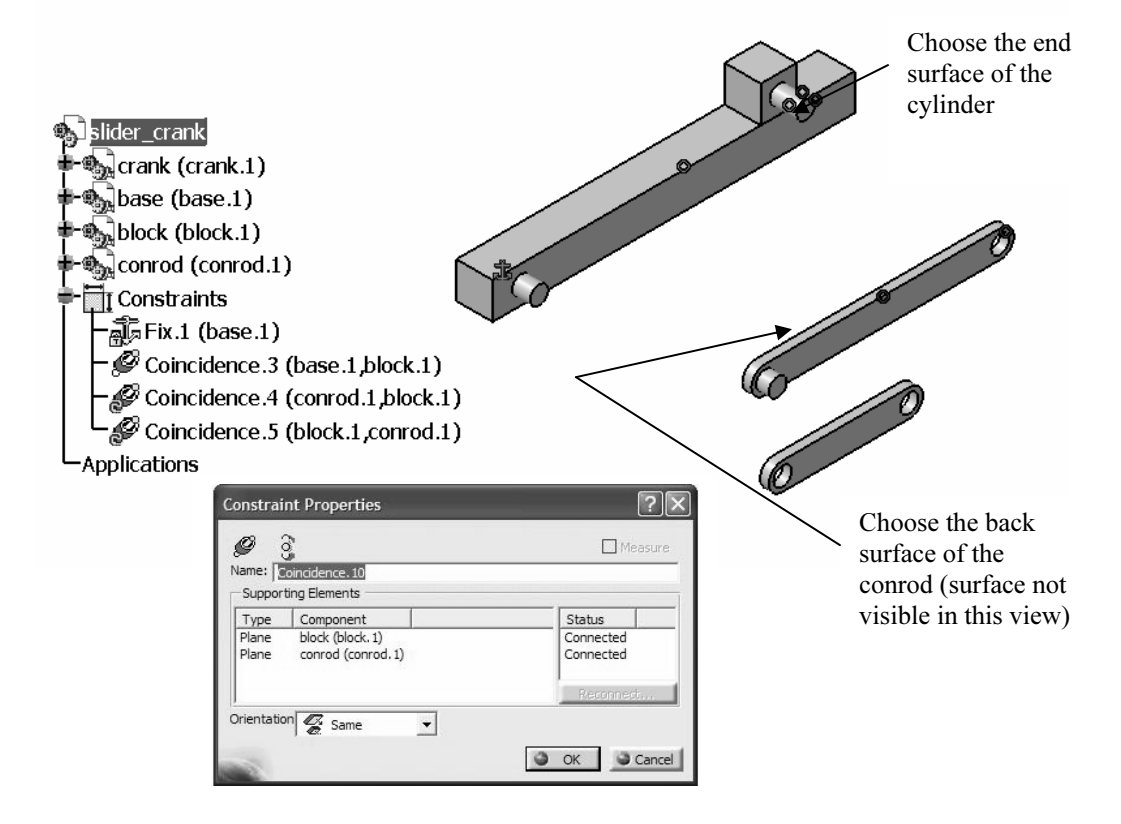

**Co** to partially position the two parts as shown below.<br>Let upon updating, the conrod may end up in a location which is not con-Use **Update** icon  $\bullet$  to partially position the two parts as shown below. Note that upon updating, the conrod may end up in a location which is not convenient for

the rest of the assembly. In this situation the **Manipulation** icon can be used to conveniently rearrange the conrod orientation. conveniently rearrange the conrod orientation.

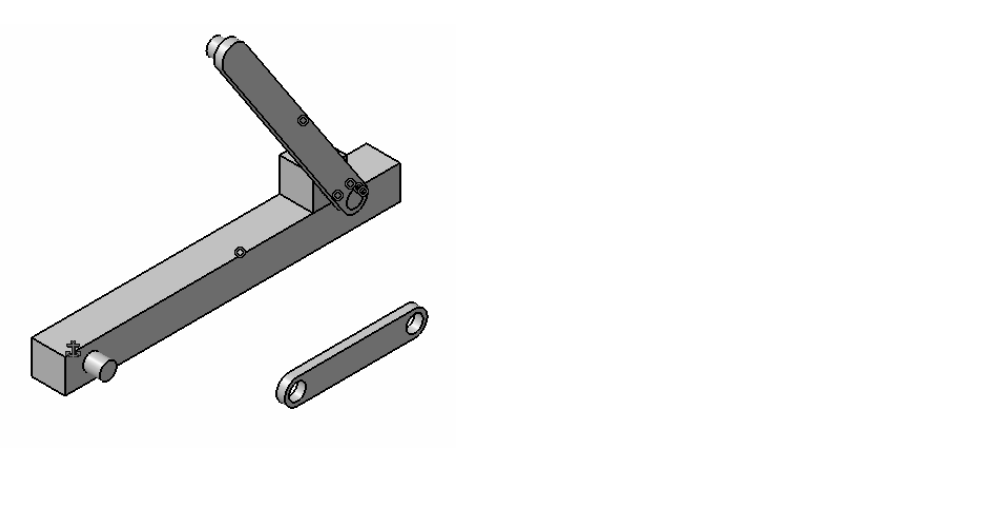

Bo far, we have created assembly constraints which idave degrees of freedom consistent with a cylindrical joint between the block and the conrod. Next we will apply assembly constraints consistent with a revolution between So far, we have created assembly constraints which leave degrees of freedom consistent block and the conrod. Next we will apply assembly constraints consistent with a revolute joint between the conrod and the crank. This will be done with a coincidence constraint between the centerlines of the protrusion on the conrod and the upper hole of the base and

a surface contact constraint to position the parts along the axis of the coincidence<br>constraint. To begin this process, pick the **Coincidence** icon  $\circ$  from **Constration**<br>toolbar. Select the axis of the cylindrical surfac constraint. To begin this process, pick the **Coincidence** icon  $\mathscr{L}$  from **Constraints** toolbar. Select the axis of the cylindrical surface and the hole as shown below.

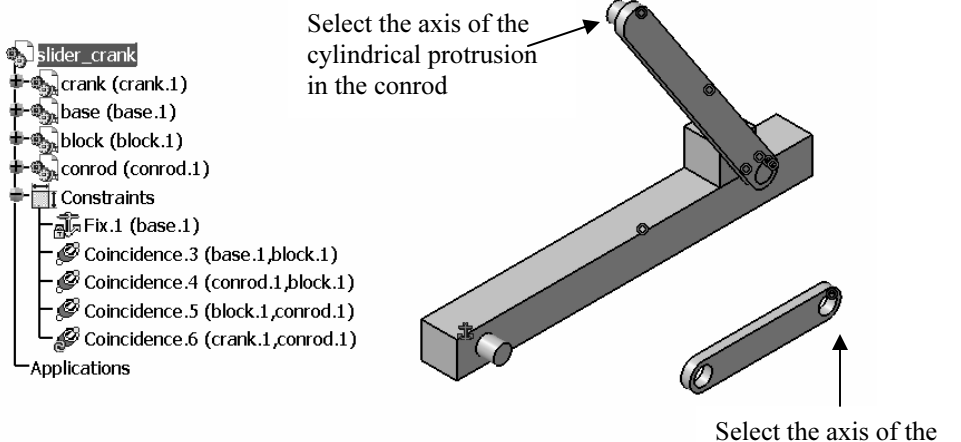

hole in the crank

remove the unwanted translational dof, we will use a surface contact constraint (a<br>coincidence constraint could also be applied, but we have chosen to illustrate a contact<br>constraint here). To create the constraint, Pick t The coincidence constraint just applied removes all dof between the conrod and the crank except for rotation along the axis of coincidence and translation along that axis. To remove the unwanted translational dof, we will use a surface contact constraint (a coincidence constraint could also be applied, but we have chosen to illustrate a contact

**Constraints** toolbar and select the surfaces shown in the next page. The tree is modified to reflect this constraint. to reflect this constraint.

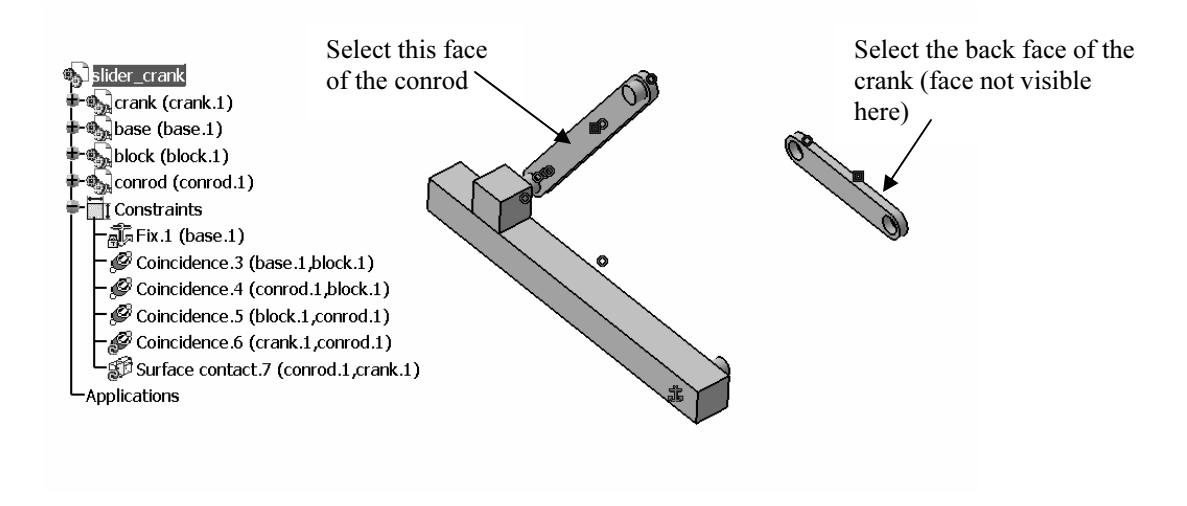

Use **Update** icon  $\bullet$  to partially position the two parts as shown.

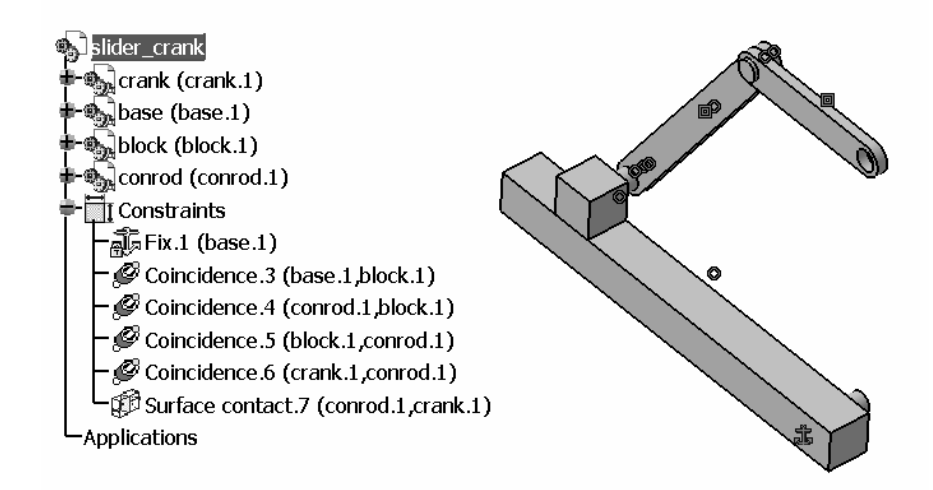

We need to apply one final constraint to locate the lower end of the crank onto the

We need to apply one final constraint to locate the lower end of the crank onto the eylindrical protrusion on the base. Pick the **Coincidence** icon **form Constraints** toolbar. Select the axis of the cylindrical surface and the hole as shown below.

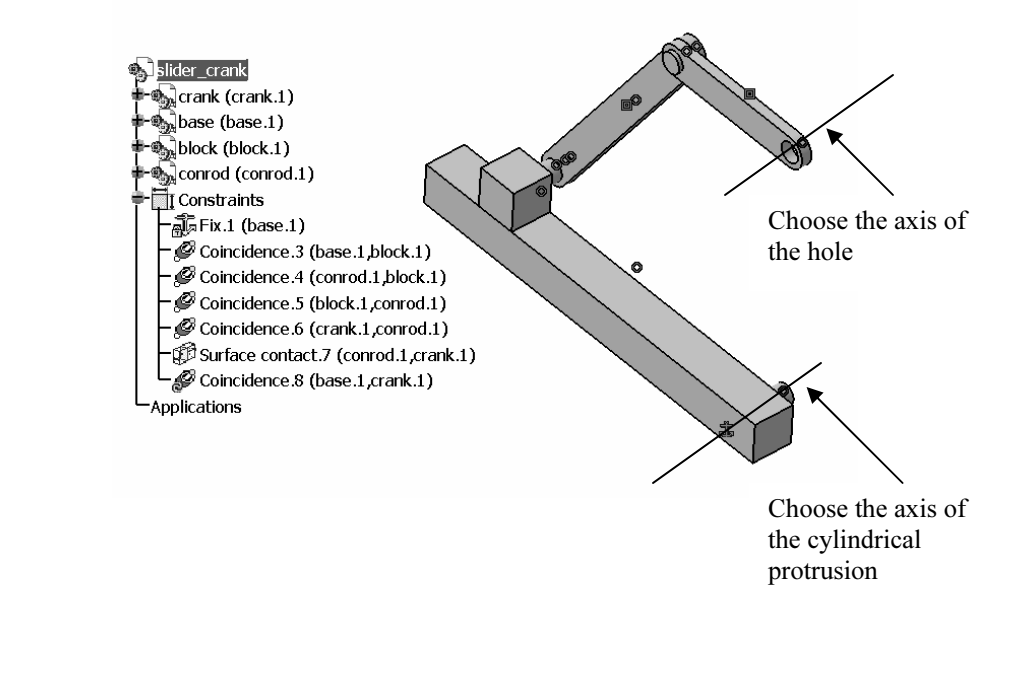

Use **Update** icon to get the final position of all parts as shown. Note that since we have chosen to create a cylindrical joint between the base and the crank, we do not need to specify a constraint to remove the translati have chosen to create a cylindrical joint between the base and the crank, we do not need to specify a constraint to remove the translation along the axis of coincidence; that translation is effectively removed by the remainder of the assembly constraints.

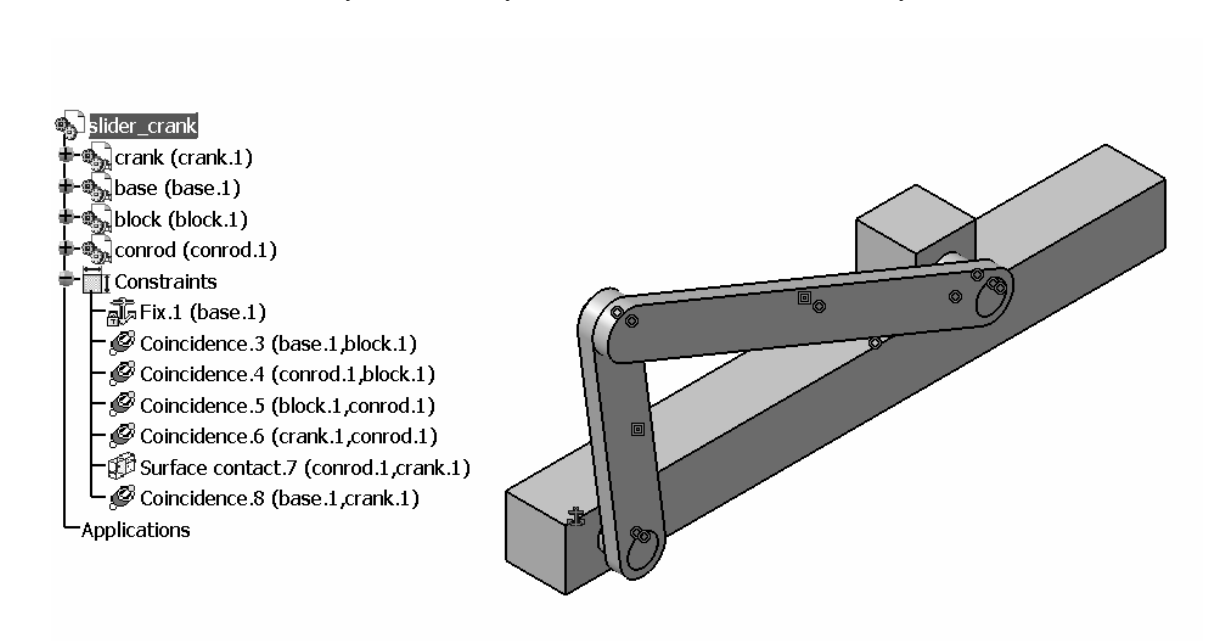

to the relative degrees of freedom between the parts in a manner consist<br>cylindrical joint between the base and the crank, a revolute joint between<br>the lower end of the conrod, a revolute joint between the upper end of th **Mathematical** point occurrent and once and are only The assembly is complete and we can proceed to the **Digital Mockup** workbench. As you proceed in the tutorial, keep in mind that we have created the assembly constraints with attention to the relative degrees of freedom between the parts in a manner consistent with having a cylindrical joint between the base and the crank, a revolute joint between the crank and the lower end of the conrod, a revolute joint between the upper end of the conrod and the block, and a cylindrical joint between the block and the base.

## 4 Creating Joints in the Digital Mockup Workbench

**Counting John's In the Digital Mockup Workbench<br>
<b>Counting Sole is and Sole is a** set there very lead with<br> **Co**pyrighted **Co**pyrighted **Counting to the standard Windows toolbay**<br> **Counting to Sole is a set there vou can** The Digital Mockup workbench is quite extensive but we will only deal with the DMU **Kinematics module**. To get there you can use the standard Windows toolbar as shown below: Start > Digital Mockup > DMU Kinematics.

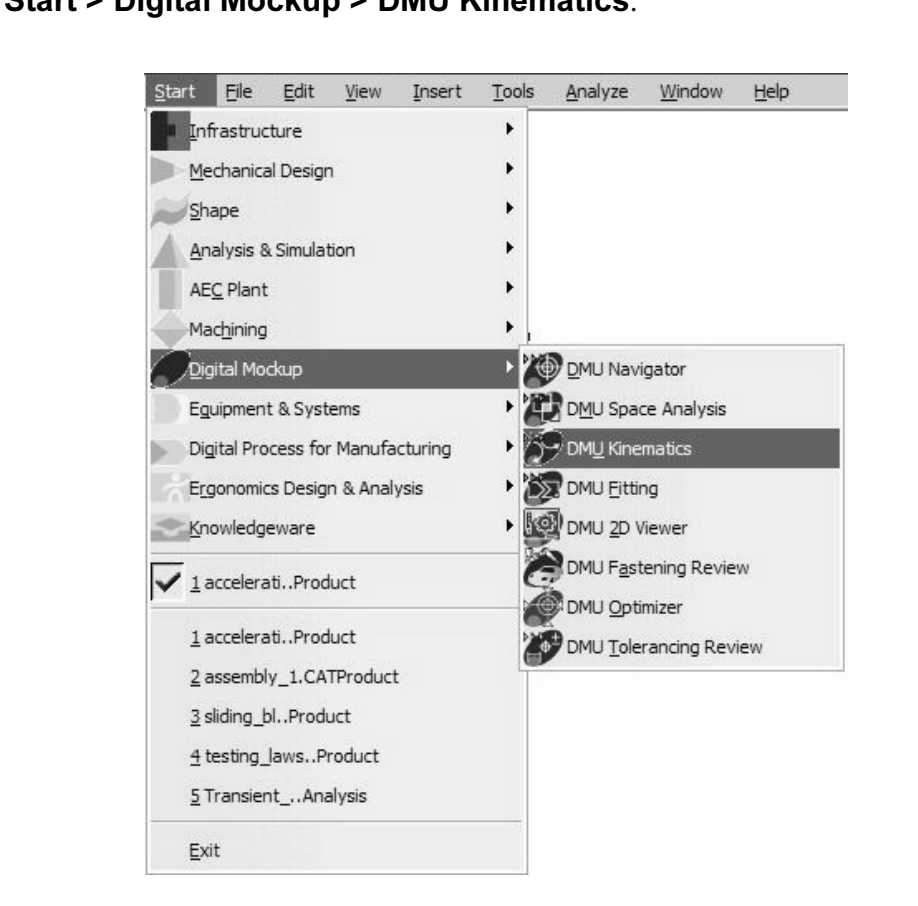

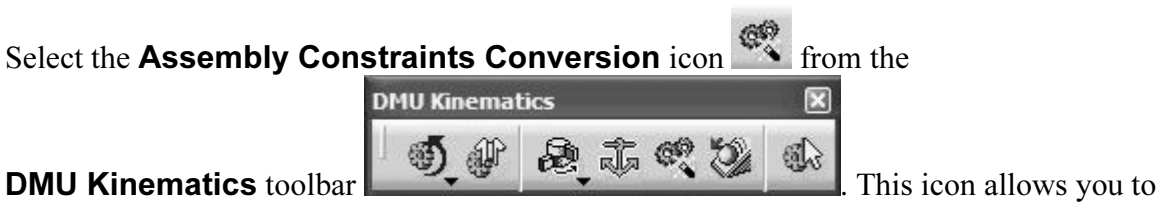

create most common joints automatically from the existing assembly constraints. The pop up box below appears.

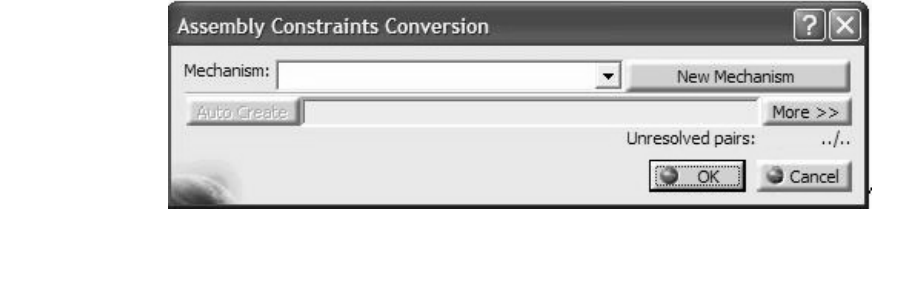

**COPYRIGHET SINGLET SINGLET SINGLET SINGLET SINGLET SINGLET SINGLET SINGLET SINGLET SINGLET SINGLET SINGLET SINGLET SINGLET SINGLET SINGLET SINGLET SINGLET SINGLET SINGLET SINGLET SINGLET SINGLET SINGLET SINGLET SINGLET SI** Select the **New Mechanism** button **New Mechanism** This leads to another pop up box which allows you to name your mechanism. The default name is **Mechanism.1**. Accept the default name by pressing **OK**.

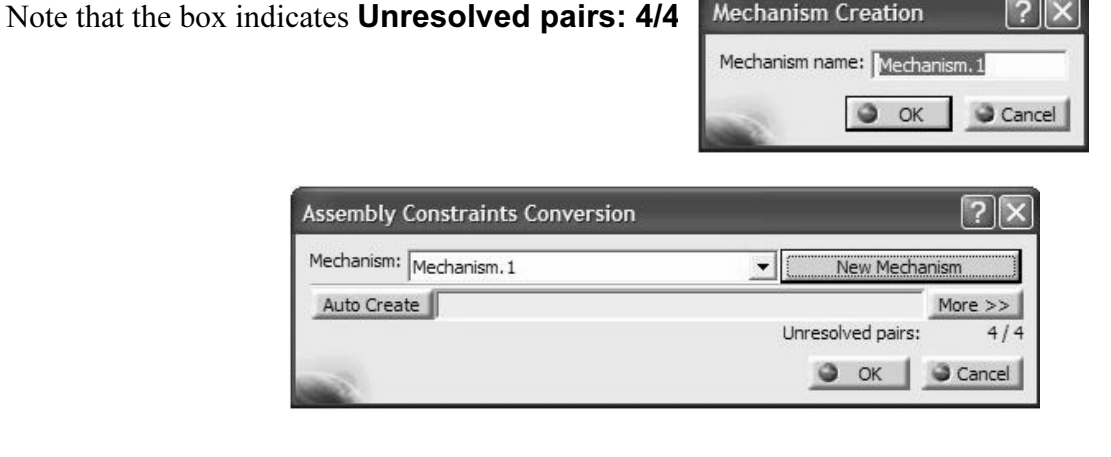

Select the **Auto Create** button **Muto Create**. Then if the **Unresolved pairs** becomes **0/4**, things are moving in the right direction. 0/4, things are moving in the right direction.

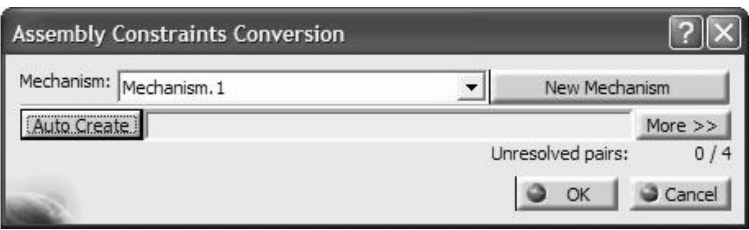

**Conserved a**<br>
Note that the tree becomes longer by having an **Application** Branch. The expanded tree is displayed below.

```
slider_crank
     ∙∰ुोदाank (crank.1)
     ⊕ base (base 1)
     ∙sablock (block.1)
  \blacksquare \blacksquare \blacksquare \blacksquare \blacksquare \blacksquare \blacksquare \blacksquare \blacksquare \blacksquare \blacksquare \blacksquare \blacksquare \blacksquare \blacksquare†- ∏∏ Constraints
  Applications
      <sup>●</sup>Mechanisms
            → Sy Mechanism.1, DOF=1
                      -Joints
                      Letter Copyrindrical.1 (base.1,block.1)<br>
E ② Cylindrical.2 (base.1,crank.1)<br>
E ② Revolute.3 (block.1,conrod.1)<br>
E ③ Revolute.4 (conrod.1,crank.1)<br>
Commands
                     FFix Part (base.1)
                     \pmaws
                       Speeds-Accelerations
```
File **DOT** is T (If you have dot offer than T, tevisit your assembly constraints to have sure they are consistent with those herein, delete your mechanism, then begin this chapted again). This remaining dof can be thought The **DOF** is 1 (if you have dof other than 1, revisit your assembly constraints to make sure they are consistent with those herein, delete your mechanism, then begin this chapter again). This remaining dof can be thought of as the position of the block along the base, angular speed, the latter interpretation is appropriate.

we were careful in creating our assembly constraintic joints, the desired joints were created based of Note that because we were careful in creating our assembly constraints consistent with the desired kinematic joints, the desired joints were created based on the assembly

constraints created earlier and the Assembly Constraints Conversion icon .

All of these joints could also be created directly using the icons in the **Kinematics** Joints toolbar

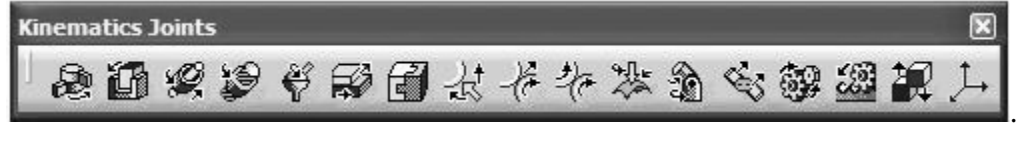

In order to animate the mechanism, you need to remove the one degree of freedom<br>present. This will be achieved by turning **Cylindrical.2** (the joint between the base<br>the crank) into an **Angle driven** joint. present. This will be achieved by turning **Cylindrical.2** (the joint between the base and the crank) into an Angle driven joint.

Note that naming the instances of parts to be the same as the part name makes it easy to identify the joint between any two parts.

Double click on Cylindrical.2 in the tree. The pop up box below appears.

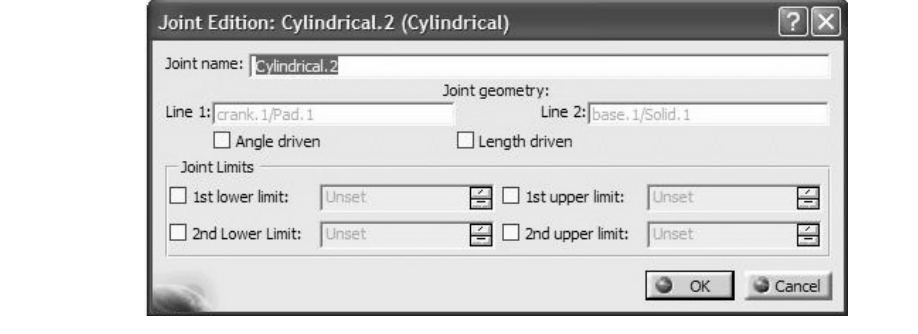

Check the Angle driven box. This allows you to change the limits.

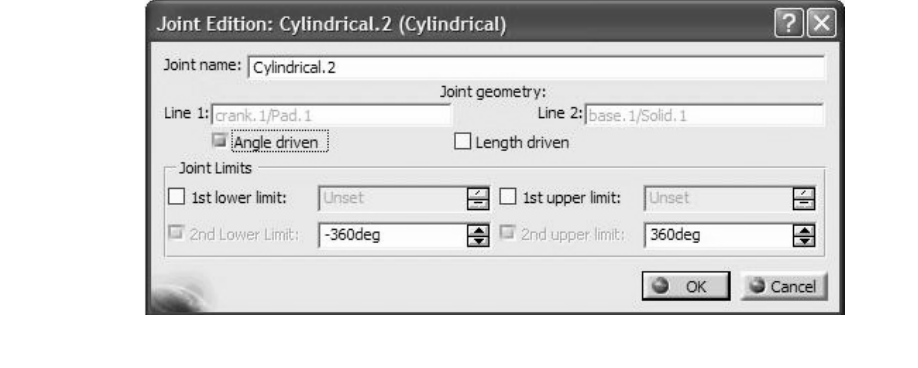

Change the value of 2nd Lower Limit to be 0.

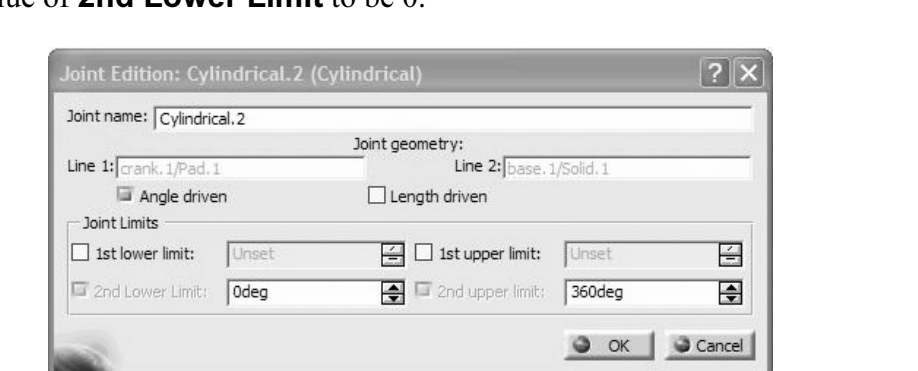

Upon closing the above box and assuming that everything else was done correctly, the following message appears on the screen.

This indeed is good news.

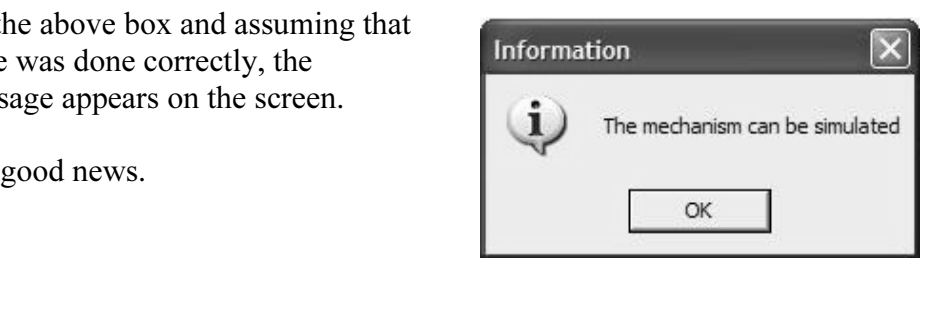

According to CATIA V5 terminology, specifying Cylindrical.2 as an Angle driven joint is synonymous to defining a command. This is observed by the creation of Command.1 line in the tree.

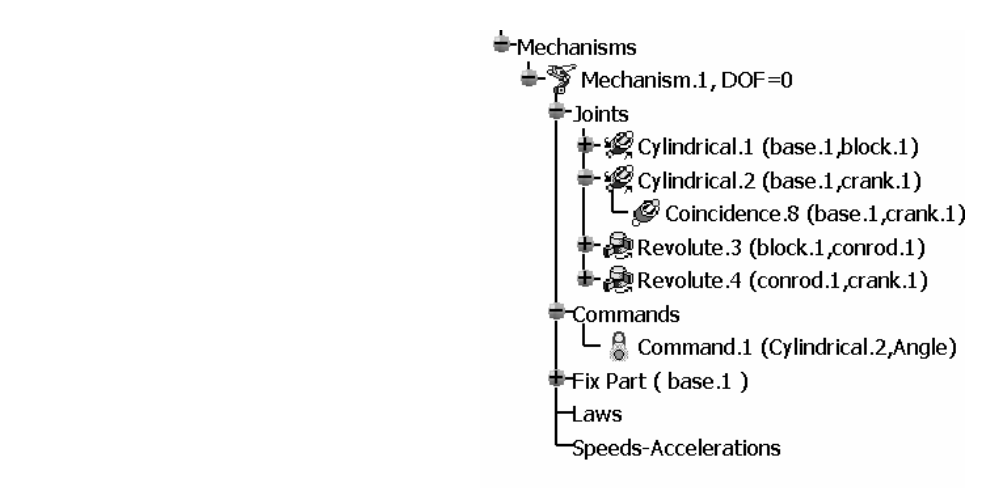

We will now simulate the motion without regard to time based angular velocity. Select

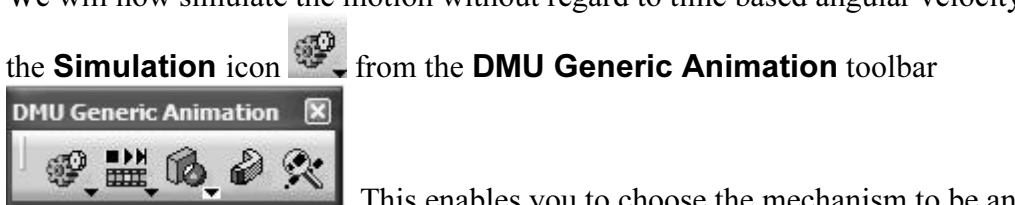

the Simulation icon  $\mathbb{F}_{\bullet}$  from the DMU Generic Animation toolbar

This enables you to choose the mechani<br>resent. In this case, select **Mechanism.1** and clo . This enables you to choose the mechanism to be animated if there are several present. In this case, select **Mechanism.1** and close the window.

As soon as the window is closed, a Simulation branch is added to the tree.

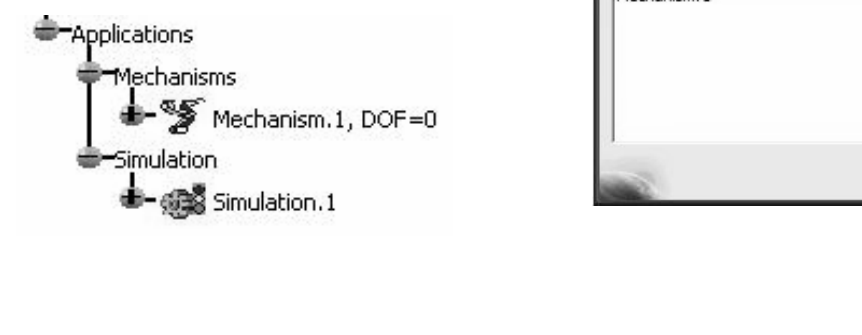

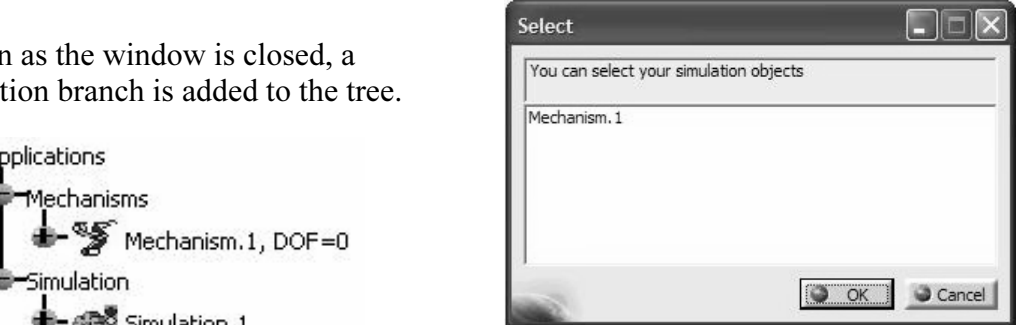

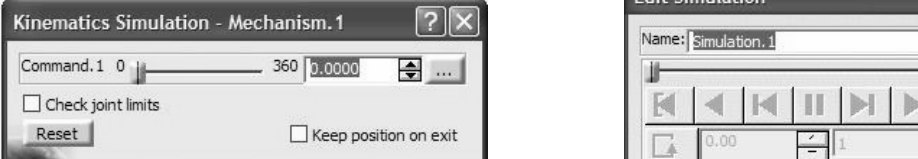

As you scroll the bar in this toolbar from left to<br>
right, the crank begins to turn and makes a full 360 As you scroll the bar in this toolbar from left to degree revolution. Notice that the zero position is simply the initial position of the assembly when the joint was created. Thus, if a particular zero position had been desired, a temporary assembly constraint could have been created earlier to locate the

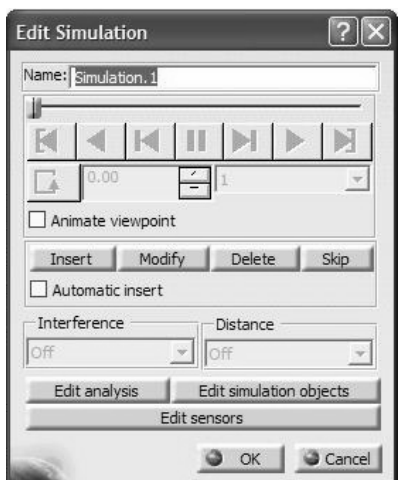

mechanism to the desired zero position. This temporary constraint would need to be deleted before conversion to mechanism joints. deleted before conversion to mechanism joints.

elect the **Insert** button <u>Consert</u> in the **Edit Simulation** pop up box<br>This activates the video player buttons shown When the scroll bar in the **Kinematics Simulation** pop up box reaches the right extreme end, select the **Insert** button **integration** in the **Edit Simulation** pop up box shown above. This activates the video player buttons shown

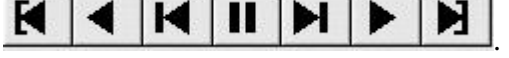

ginal position by picking the **Jump to Start** buttors **Mode** button  $\Gamma$  is also active now. Return the block to its original position by picking the **Jump to Start** button  $\blacksquare$ .

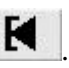

Note that the **Change Loop Mode** button  $\overrightarrow{a}$  is also active now.

Upon selecting the **Play Forward** button  $\bullet$ , the crank makes fast jump completing its revolution.

In order to slow down the motion of the crank, select a different **interpolation step**, such as 0.04.

return the crank to its original position by picking

the Jump to Start button  $\blacksquare$  . Apply Play

**Forward** button **P** and observe the slow and smooth rotation of the crank. It is likely that your slider will proceed beyond the end of the block; the entities involved in the joints are treated as infinite. If you wish, you may alter your block dimensions so the slider remains on the block.

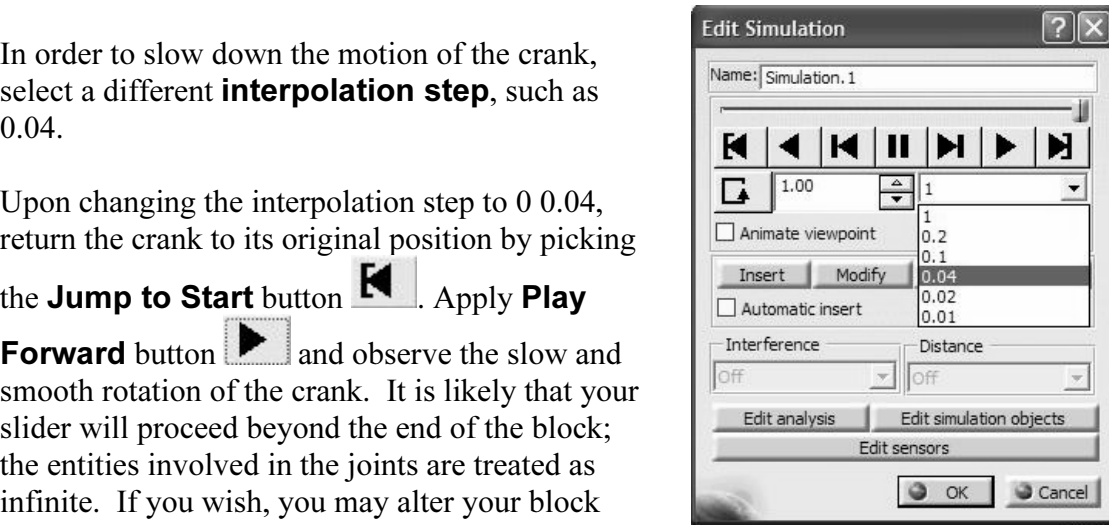

**provide Simulation** icon  $\begin{bmatrix} \begin{matrix} 0 \\ 0 \end{matrix} \end{bmatrix}$  from the **Generic Animation** toolbar Select the **Compile Simulation** icon  $\mathbb{F}$  from the **Generic Animation** toolbar

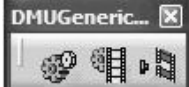

de the option **Senerate an animation life.** Now<br>the ... allows you to set the location and name of the played below.<br>file name and change the **Time step** to be 0.04 to and activate the option Generate an animation file. Now, pressing the File name button  $\vert$  File name  $\ldots \vert$  allows you to set the location and name of the animation file to be generated as displayed below.

Select a suitable path and file name and change the Time step to be 0.04 to produce a slow moving rotation in an AVI file.

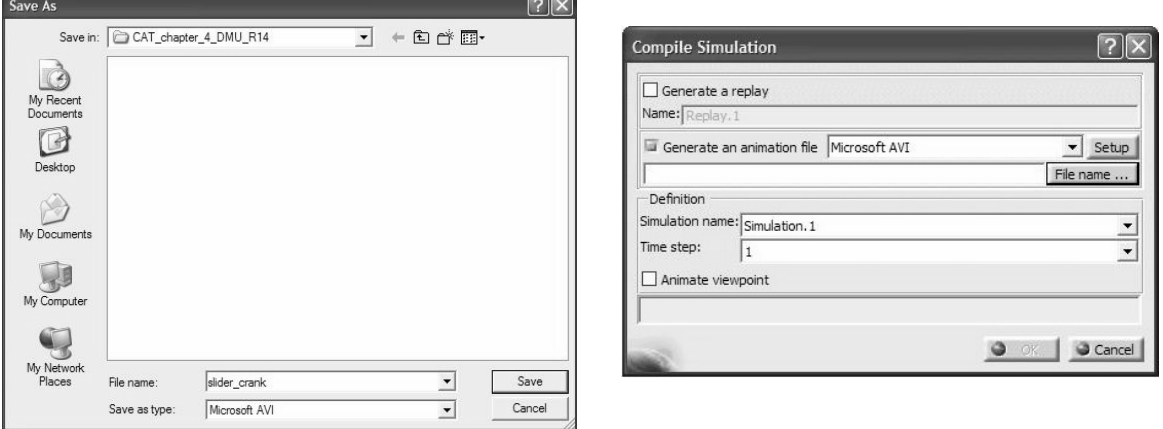

The completed pop up box is displayed for your reference.

As the file is being generated, the crank can be viewed with the Windows Media Player.

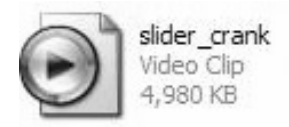

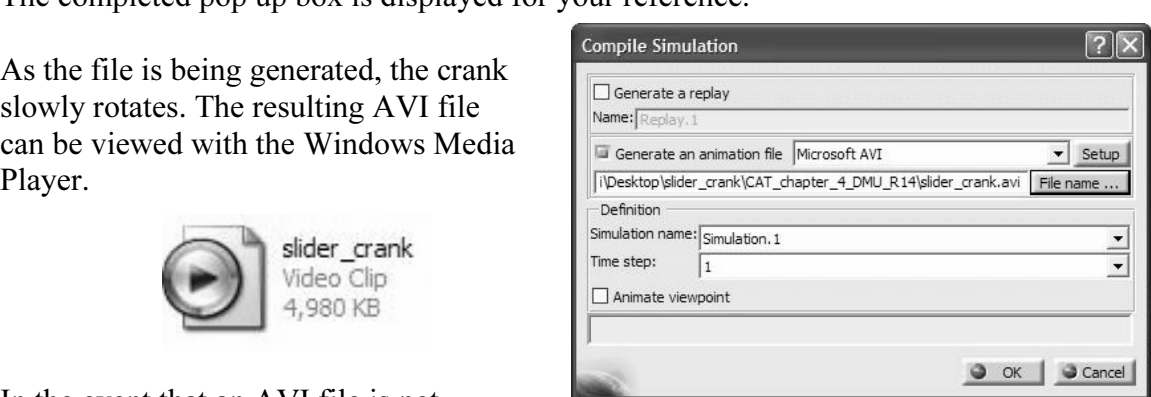

In the event that an AVI file is not

needed, but one wishes to play the animation, repeatedly, a **Replay** need be generated. Therefore, in the Compile Simulation

box, check the Generate a replay button.

Note that in this case most of the previously available options are dimmed out.

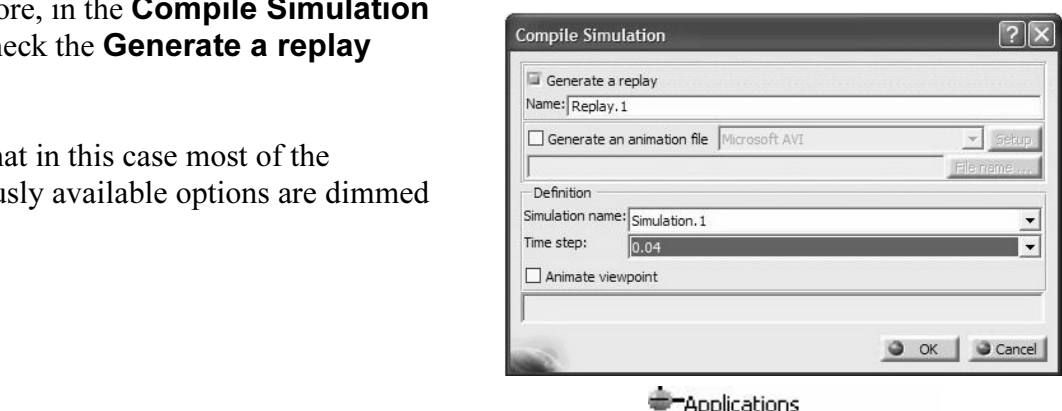

A Replay.1 branch has also been added to the tree.

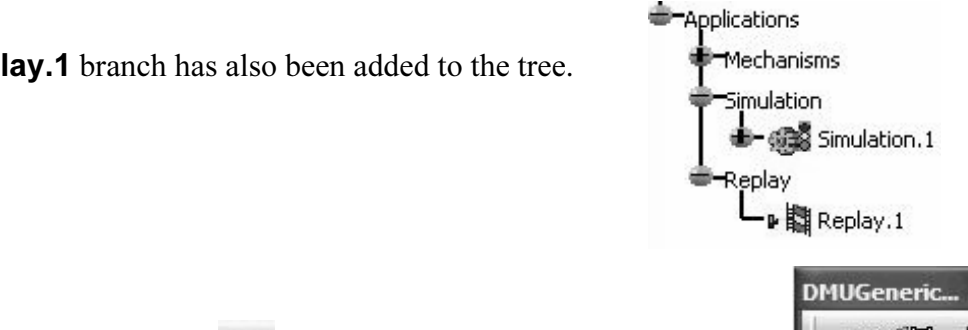

**Material**  Select the **Replay** icon  $\frac{1}{2}$  from the **Generic Animation** toolbar  $\frac{1}{2}$ Double clock on Replay.1 in the tree and the Replay pop up box appears. Experiment with the different choices of the Change

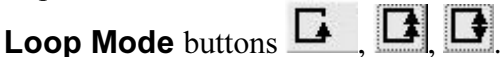

The block can be returned to the original position by

picking the **Jump to Start** button  $\blacksquare$ .

The **skip ratio** (which is chosen to be  $x1$  in the right box) controls the speed of the Replay.

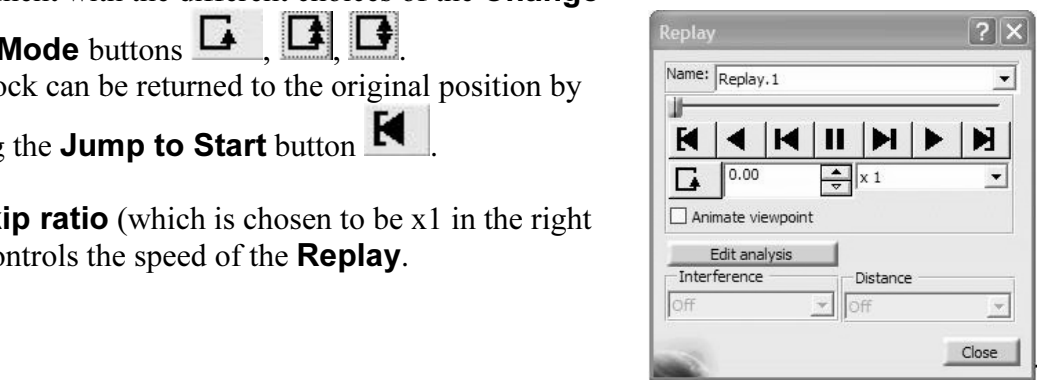

**Comparison Strategier Strategier Strategier Strategier Strategier Strategier Strategier Strategier Strategier Strategier Strategier Strategier Strategier Strategier Strategier Strategier Strategier Strategier Strategier** Once a Replay is generated such as Replay.1 in the tree above, it can also be played with a different icon.

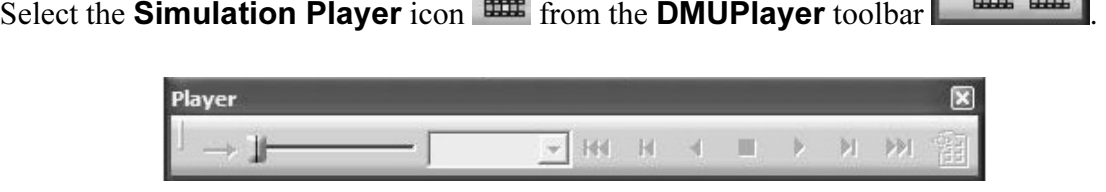

The outcome is the pop up box above. Use the cursor to pick **Replay.1** from the tree.

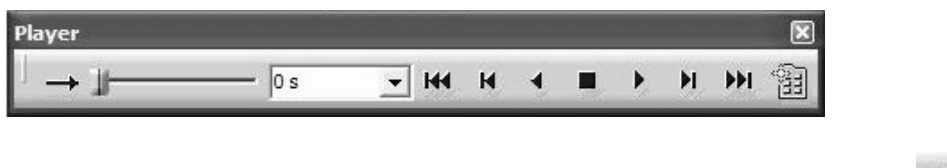

The player keys are no longer dimmed out. Use the **Play Forward (Right)** button to begin the replay. to begin the replay.

### 5 Creating Laws in the Motion

Example **Care is a set of the NOUOI**<br>
Example 11 now introduce some time based physics into the problem by specify<br>
Il now introduce some time based physics into the problem by specify<br>
regular velocity. The objective is t You will now introduce some time based physics into the problem by specifying the crank angular velocity. The objective is to specify the angular position versus time function as a constant 1 revolution/sec (360 degrees/sec).

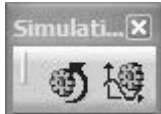

**Material as a constant 1 revolution see (500 degrees/see).**<br>Click on Simulation with Laws icon  $\frac{100}{100}$  in the Simulation toolbar ...

You will get the following pop up box indication that you need to add at least a relation between a command and the time parameter.

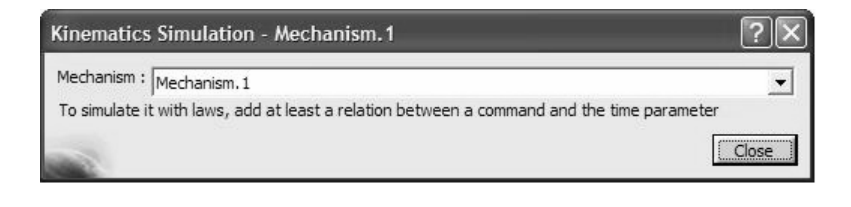

ired relation, select the **Formula** icon  $\widehat{f}(\theta)$  from To create the required relation, select the **Formula** icon **Fig.** from the **Knowledge** 

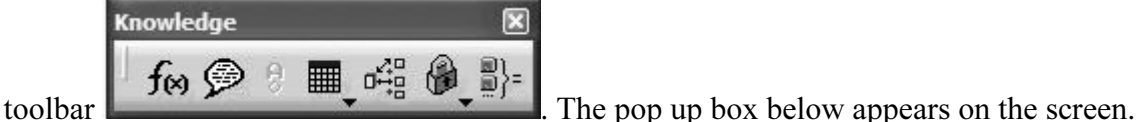

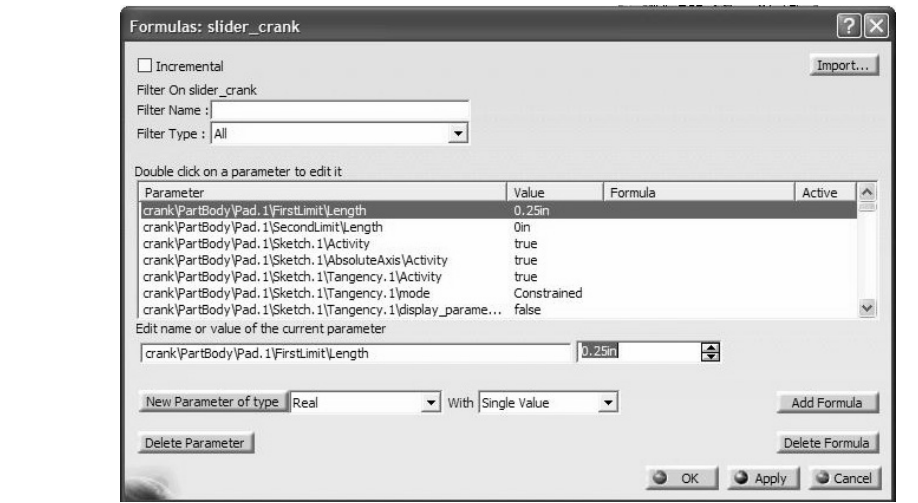

**Conservery Conserversity Conserversity Conserversity Conserversity Conserversity Conserversity Conserversity Conserversity Conserversity Conserversity Conserversity Conserversity Conserversity Conserversity Conserversity** Point the cursor to the **Mechanism.1, DOF=0** branch in the tree and click. The consequence is that only parameters associated with the mechanism are displayed in the Formulas box.

box.<br>w reduced to two parameters as  $\begin{array}{ccc}\n\bullet & \bullet \\
\downarrow & \bullet \\
\downarrow & \bullet\n\end{array}$ <br>W. The long list is now reduced to two parameters as indicated in the box.

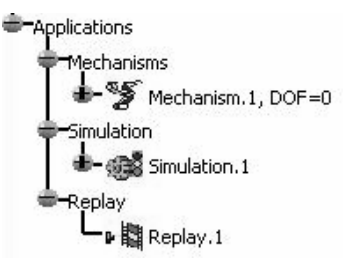

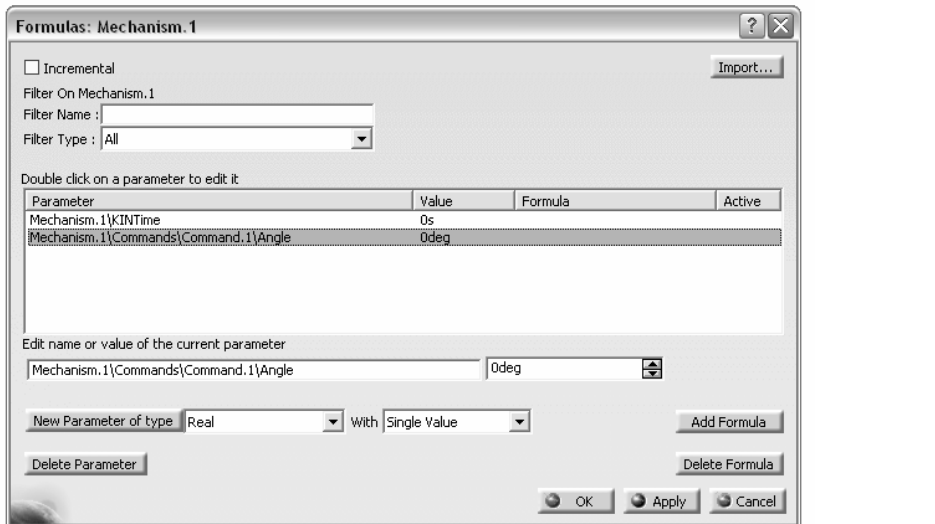

**Copyrighted Controls in the entry Mechanism.1\Commands\Command.1\Angle and press the Add** Formula button . Add Formula . This action kicks you to the Formula Editor box.

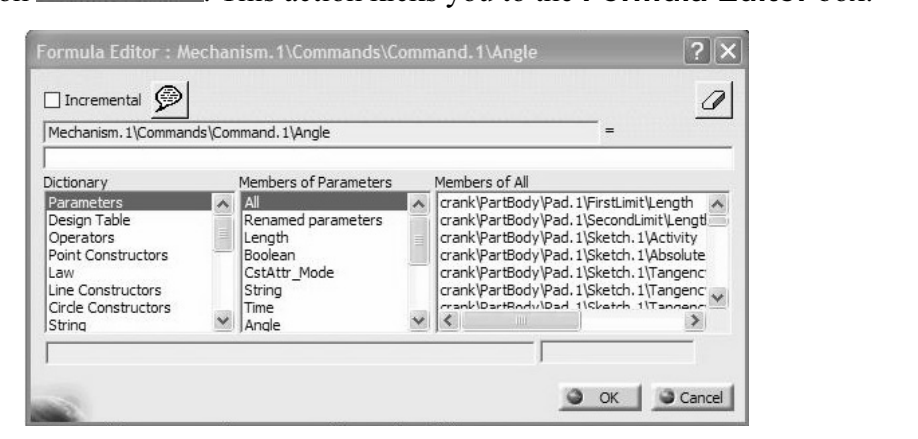

**Interminism.1\KINTime** in the **Members of Time** column (1.e. **Members of Time** column 1.1\KINTime in the **Members of Time** column is all the column of  $\frac{2}{\sqrt{2}}$ Pick the Time entry from the middle column (i.e. Members of Parameters) then double click on Mechanism.1\KINTime in the Members of Time column.

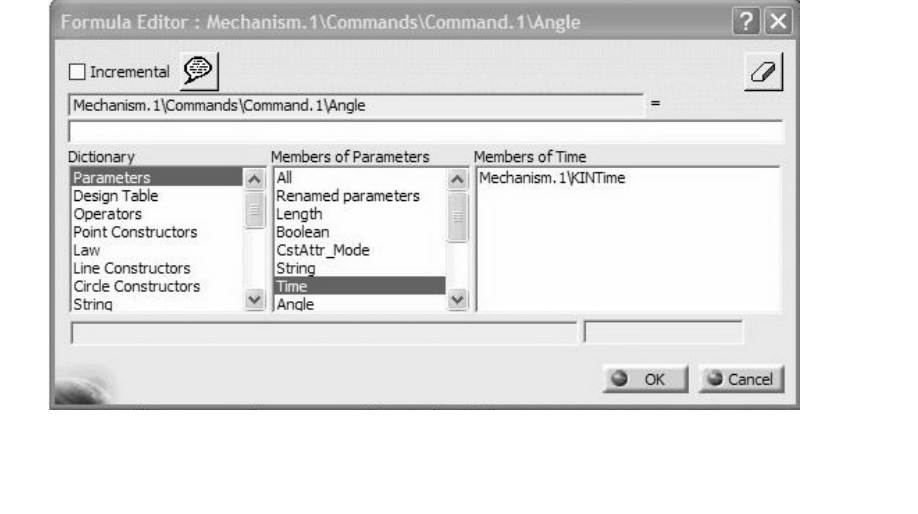

Eind time, edit the box containing the right hand side of the equality such that the formula becomes: Since angle can be computed as the product of angular velocity (360deg)/(1s) in our case becomes:

 $(360 \text{deg})/(1s) * (Mechnism.1 \setminus KINTime)$ <br>The completed **Formula Editor** box should look as shown below.  $(360 \deg)/(1s)$ \*(Mechnism. $1 \setminus KINT$ ime)  $\textit{Mechanism}.1\backslash \textit{Commands}\setminus \textit{Command}.1\backslash \textit{Angle} =$ 

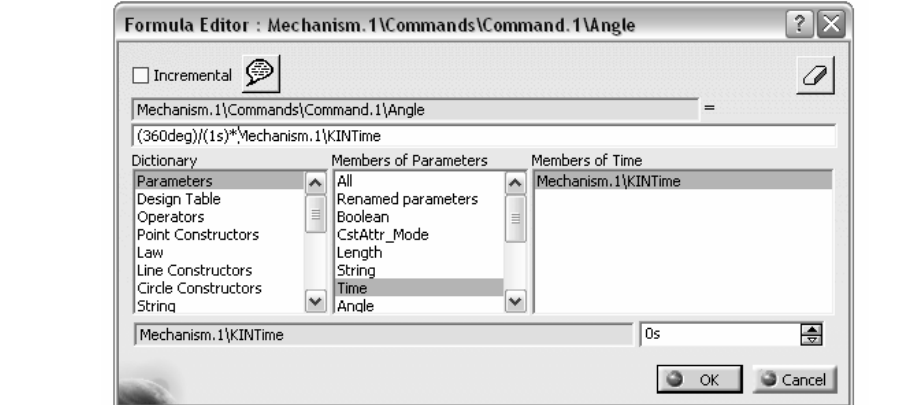

Upon accepting OK, the formula is recorded in the Formulas pop up box as shown below.

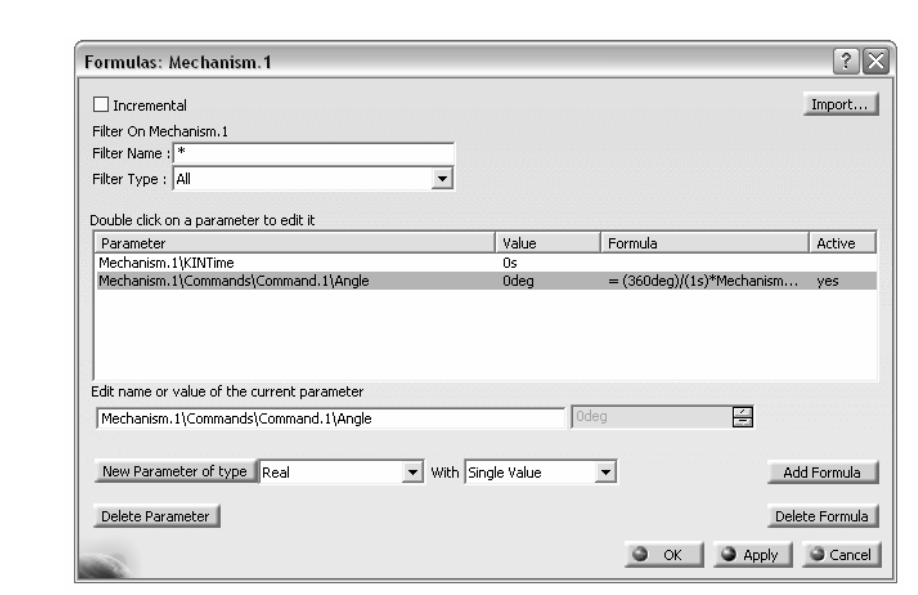

Externa attention mast be given to the units when whiting formulas involving the kinematic parameters. In the event that the formula has different units at the different sides of the equality you will get **Warning** message Careful attention must be given to the units when writing formulas involving the sides of the equality you will get **Warning** messages such as the one shown below.

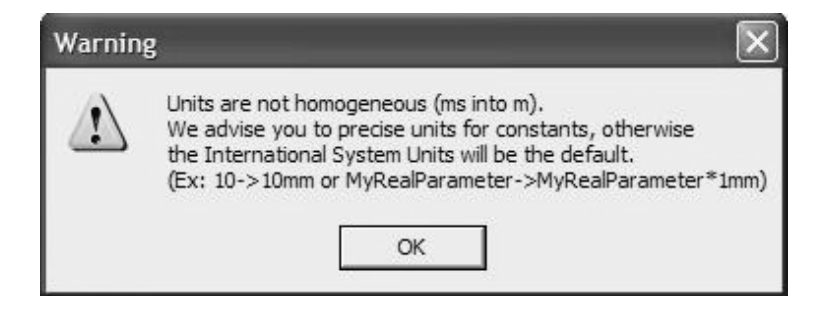

the warning message because the formula has been properly inputted.<br>
Introduced law has appeared in **Law** branch of the tree. We are spared the warning message because the formula has been properly inputted. Note that the introduced law has appeared in **Law** branch of the tree.

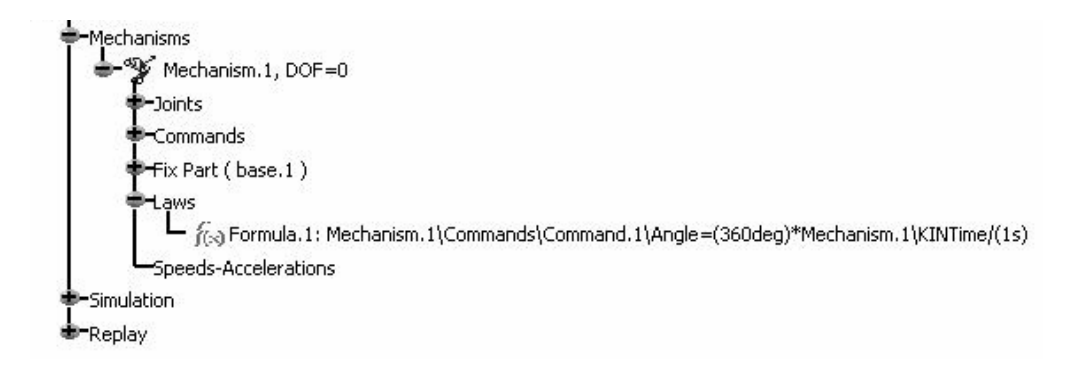

Keep in mind that our interest is to plot the position, velocity and accelerations generated

Keep in mind that our interest is to plot the position, velocity and accelerations generated<br>by this motion. To set this up, select the **Speed and Acceleration** icon

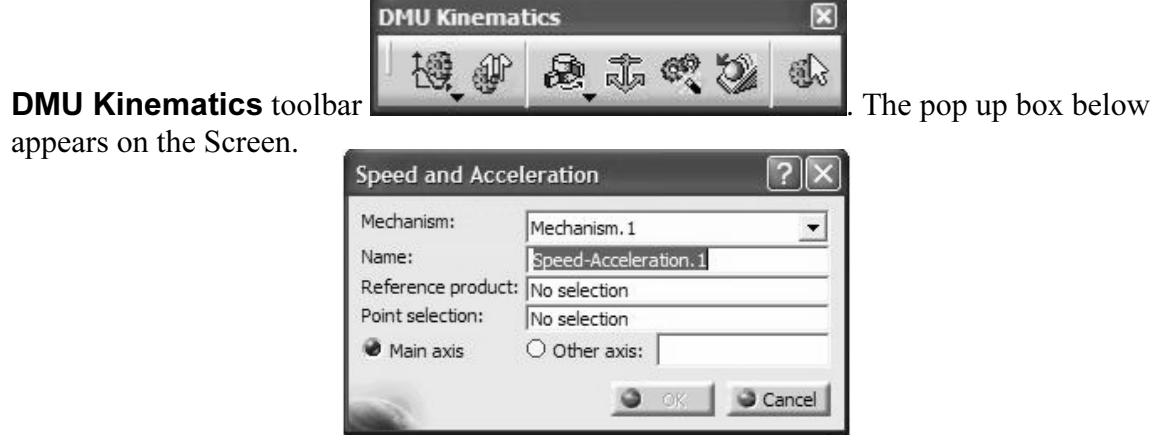

**Example 12 Select the base from the screen or the tree.**<br> **A** select the **block** as shown in the sketch below. The ovement of the chosen point relative to the base ( For the Reference product, select the base from the screen or the tree. For the Point **selection**, pick the vertex of the **block** as shown in the sketch below. This will set up the sensor to record the movement of the chosen point relative to the base (which is fixed).

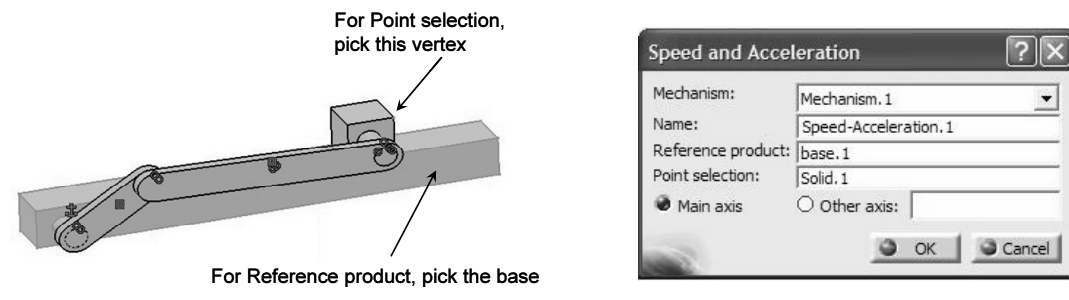

Note that the Speed and Acceleration.1 has appeared in the tree.

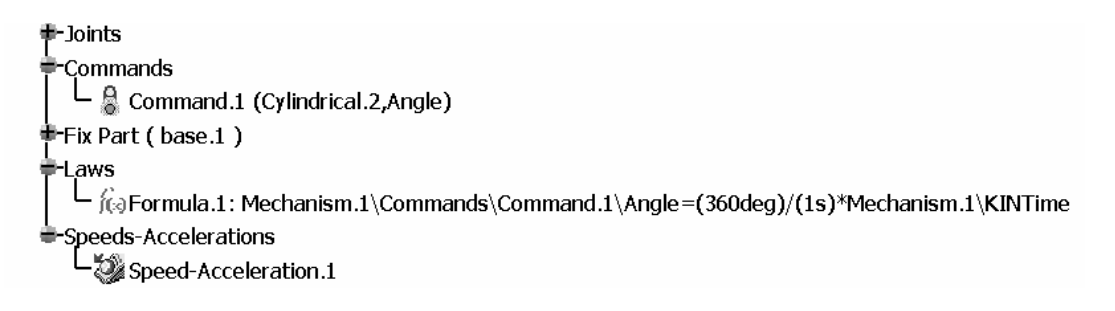

Having entered the required kinematic relation and designated the vertex on the block as the point to collect data on, we will simulate the mechanism. Click on **Simulation with** 

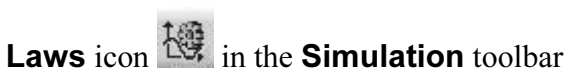

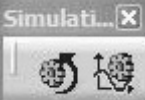

This results in the **Kinematics Simulation** pop up box shown below.

Note that the default time duration is 10 seconds.

ue, click on the button<br>
in the resulting pop up box,<br>
<u>Eq. (d)</u> To change this value, click on the button 0.000 . In the resulting pop up box, change the time duration to 1s. This is the time duration for the crank to make one full revolution.

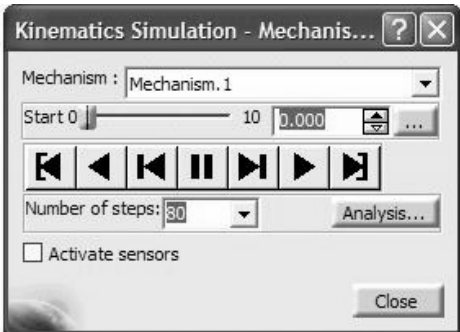

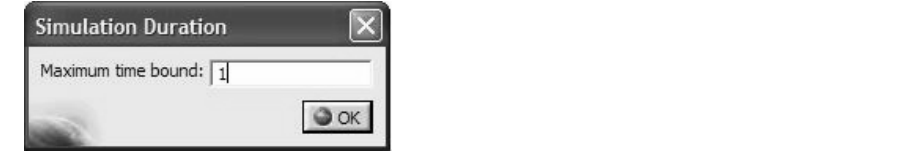

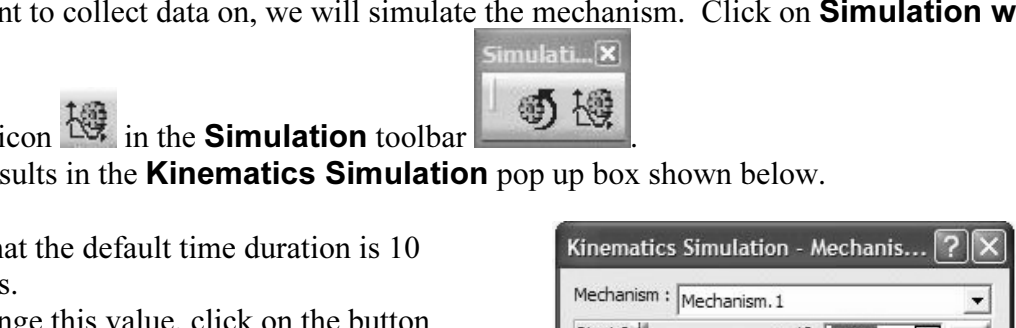

The scroll bar now moves up to 1s.

Check the Activate sensors box, at the will also see a **Plot vectors** box in this window).

You will next have to make certain selections from the accompanying Sensors box.

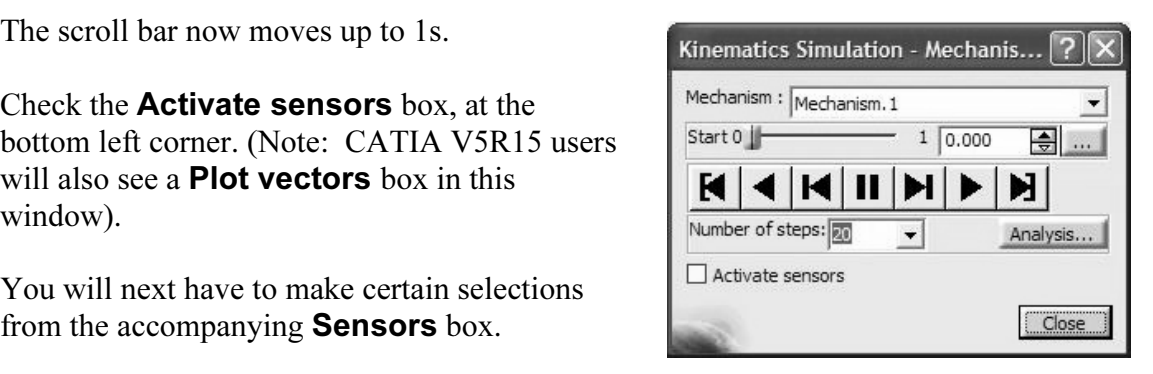

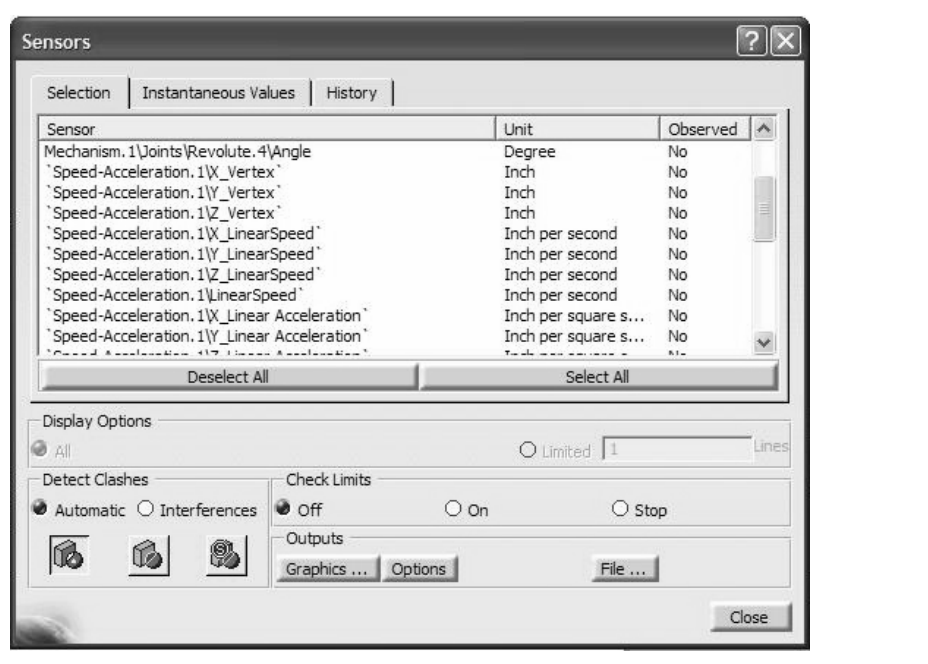

nate direction of interest is X, click on the followi<br>and acceleration of the block: Observing that the coordinate direction of interest is X, click on the following items to record position, velocity, and acceleration of the block:

#### Mechanism.1\Joints\Cylindrical.1\Length Speed-Acceleration.1\X\_LinearSpeed Speed-Acceleration.1\X\_LinearAcceleration

**Comparished Separate Selections** in this which w, the fast column in the **Consors** box, enanges **Yes** for the corresponding items. This is shown on the next page. Do not close the **Sensors** box after you have made your se As you make selections in this window, the last column in the **Sensors** box, changes to Sensors box after you have made your selection (leave it open to generate results).

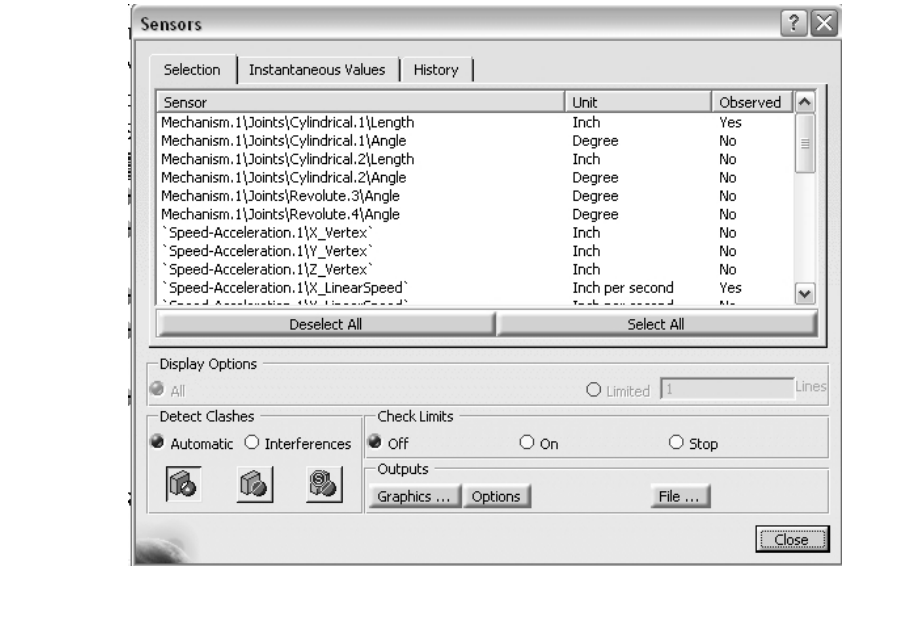

**Sumber of steps to 80.**<br>
The smoother the straight of the straight of the straight of the straight of the straight of the straight of the straight of the straight of the straight of the straight of the straight of the st Also, change the **Number of steps to 80**. The larger this number, the smoother the velocity and acceleration plots will be.

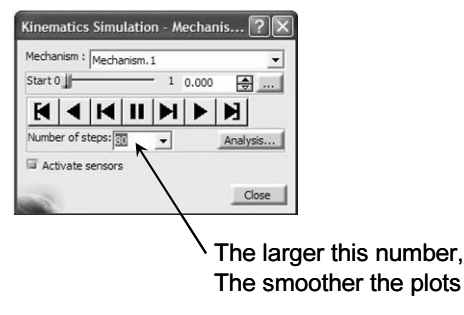

Note: If you haven't already done so, change the default units on position, velocity acceleration to in, in/s and in/s<sup>2</sup>, respectively. This is done in the **Tools, Options,** Note: If you haven't already done so, change the default units on position, velocity and Parameters and Measures menu shown on the next page.

**Material** 

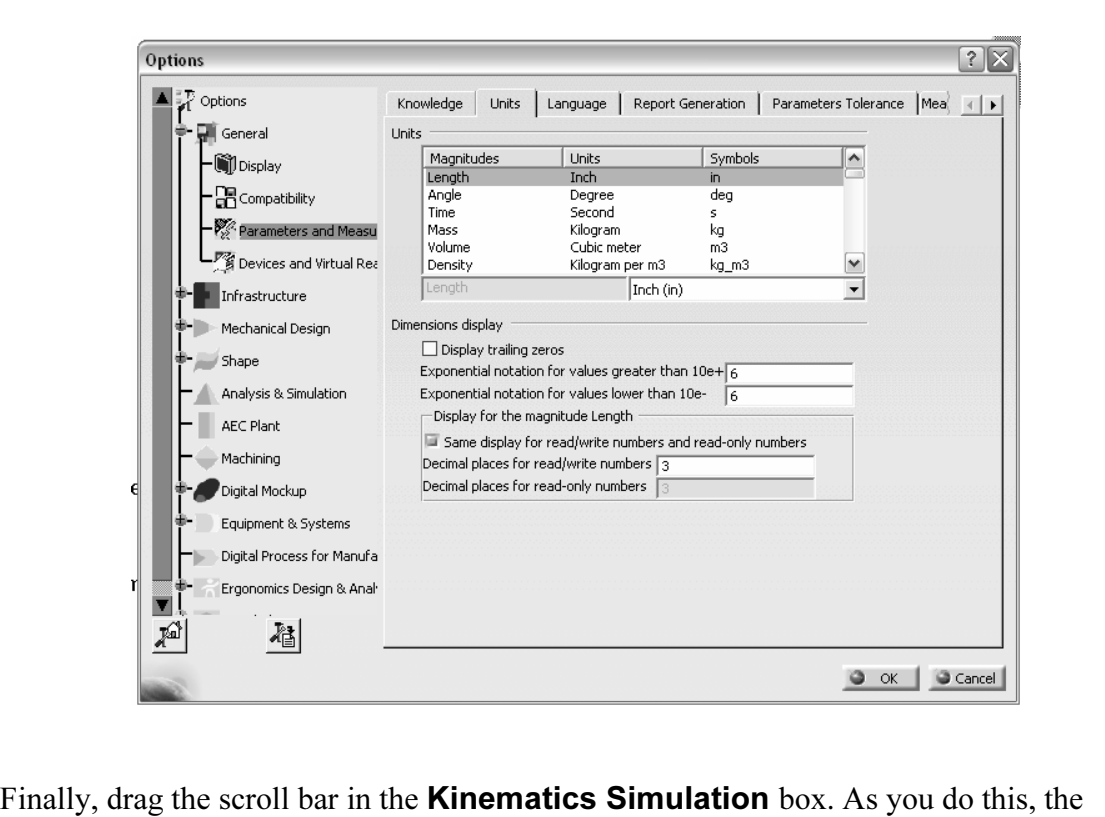

crank rotates and the block travels along the base. Once the bar reaches its right extreme point, the crank has made one full revolution. This corresponds to 1s.

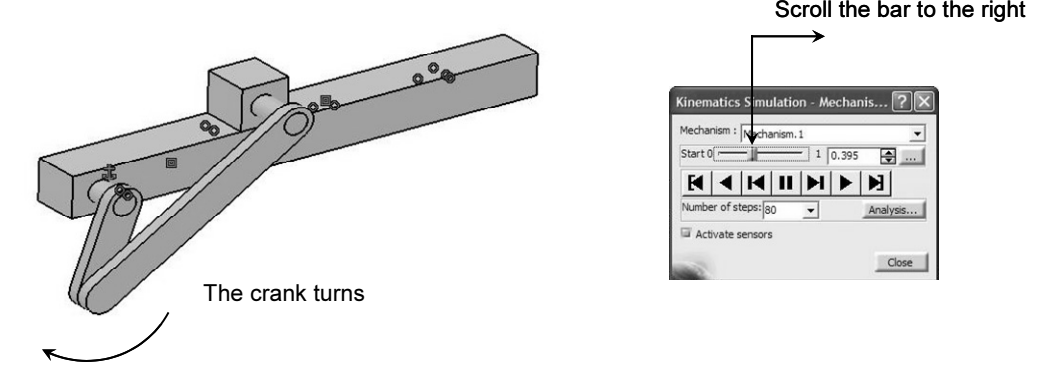

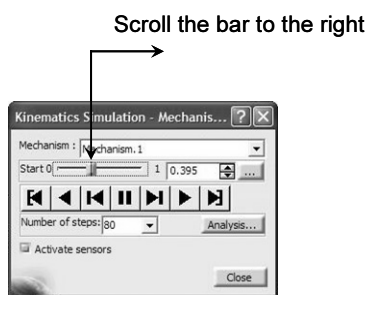

ne crank reaches the end, click on the **Graphics** button **Graphics** ... **Option** or box. The result is the plot of the position, velocity and acceleration all xis (but with the vertical axis units corresponding to whicheve Alternative in the right state of the White Wy. Shell on the<br>
cylindrical joint Length), velocity (X\_LinearSpee<br>
ration) are shown below. Once the crank reaches the end, click on the **Graphics** button  $\frac{Graphics}{\ldots}$  **Options** in the Sensor box. The result is the plot of the position, velocity and acceleration all on the same axis (but with the vertical axis units corresponding to whichever one of the three outputs is highlighted in the right side of the window). Click on each of the three outputs to see the corresponding axis units for each output. The three plots for position (corresponding to cylindrical joint Length), velocity (X\_LinearSpeed), and acceleration (X\_Linear\_Acceleration) are shown below.

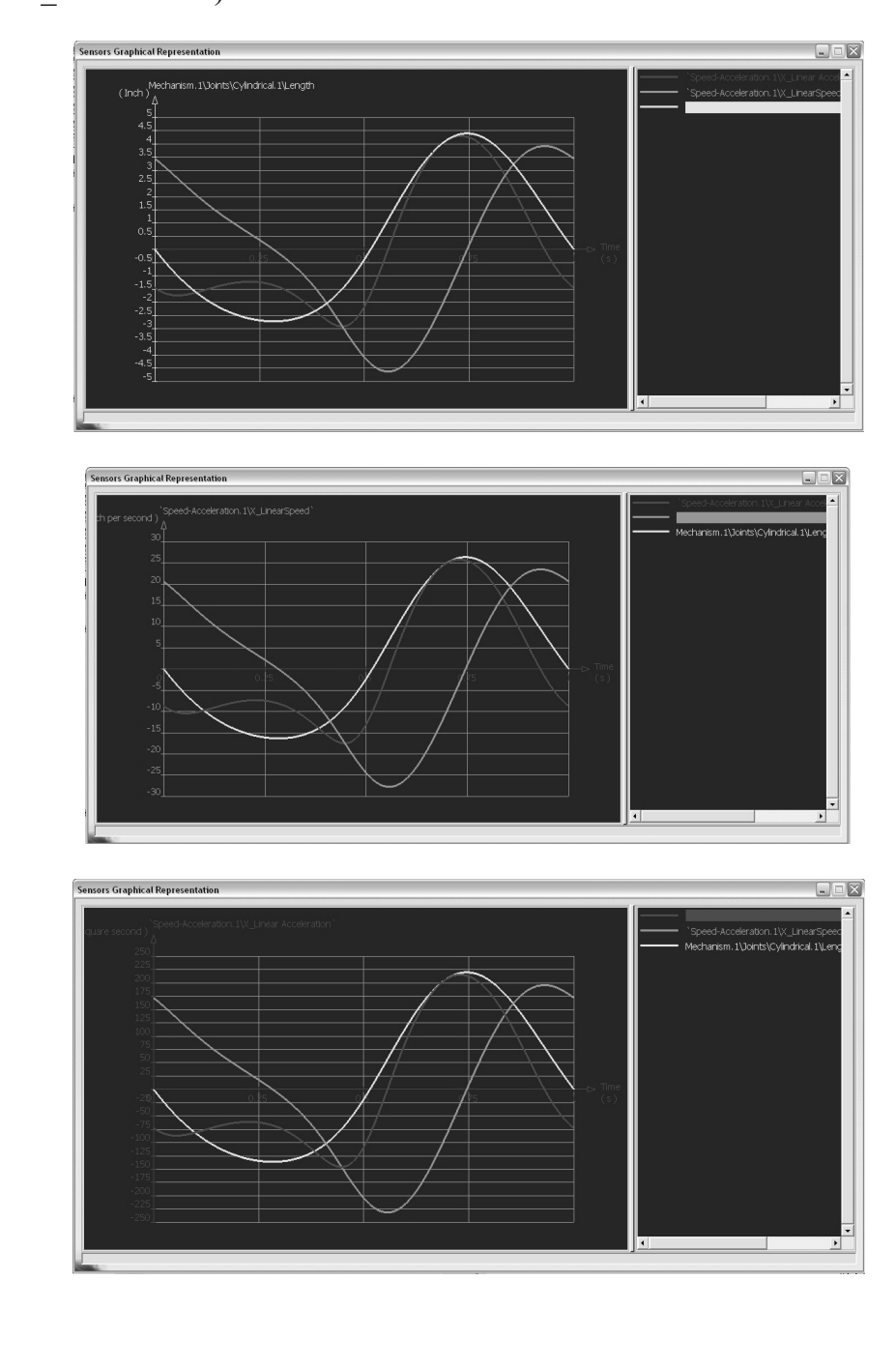

Outputs

Exactly how to achieve the desired results. In this case, prior results store<br>ced. To do this, click on the **History** tab It is not uncommon that you may develop a variety of simulation results before determining exactly how to achieve the desired results. In this case, prior results stored need to be erased. To do this, click on the **History** tab  $\parallel$  History  $\parallel$  of the **Sensors** box.

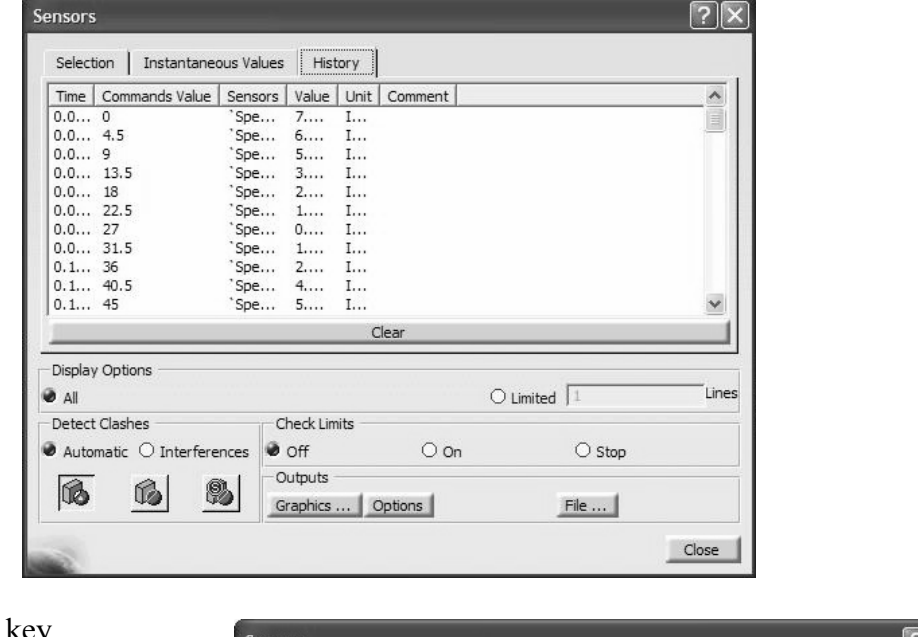

#### Use the Clear key

Clear to erase the values generated.

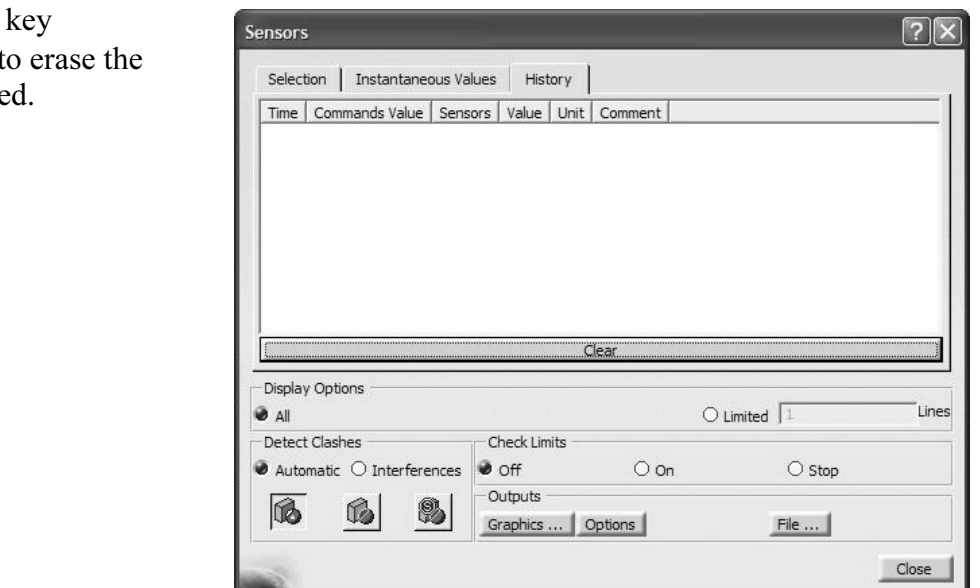

FOCA, WE WILT CERTE A plot winch is not simply versus time. This an indistrative example, we will place a point somewhere along the conrod. For this point, we will plot its linear speed and linear acceleration versus crank Next, we will create a plot which is not simply versus time. As an illustrative example, speed and linear acceleration versus crank angle. It is important to note that DMU computes positive scalars for linear speeds and linear accelerations since it simply computes the magnitude based on the three rectangular components.

**rt Design** and create a reference point on the cortion as shown below. Return to **DMU**. First, return to **Part Design** and create a reference point on the conrod at the approximate location as shown below. Return to DMU.

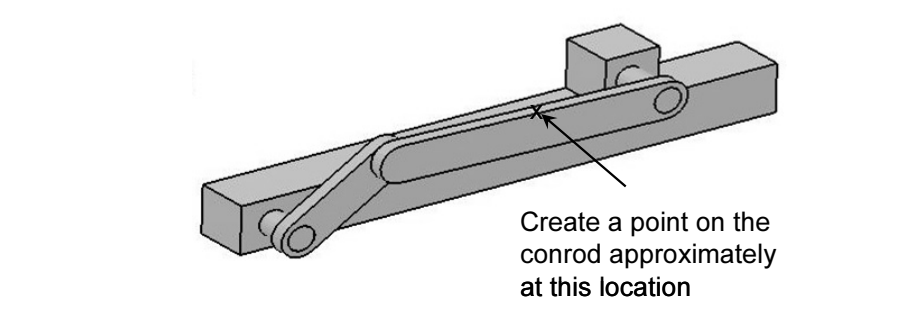

The plan is to generate two plots. The first plot is the speed of the created point against<br>the angular position of the crank. The second plot is the acceleration of the created point The plan is to generate two plots. The first plot is the speed of the created point against against the angular position of the crank.

In order to generate the speed and acceleration data, you need to use the **Speed and** 

# Acceleration icon from the DMU Kinematics toolbar

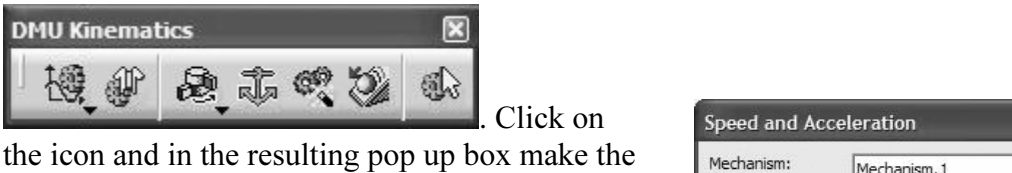

. Click on

following selections.

**Main axis**<br> **Main axis**<br> **Ence point,** pick the point that<br>  $\begin{bmatrix}\n\text{Reference product} \\
\text{Point selection:} \\
\text{Point selection:}\n\end{bmatrix}$ For **Reference product**, pick the base from the screen. For Reference point, pick the point that was created earlier on the conrod.

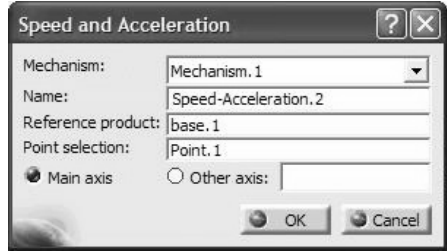

The tree indicates that **Speed-Acceleration.2**<br>
is being generated which holds the data for the<br>
point on the conrod. is being generated which holds the data for the point on the conrod.

Pick the base for the<br>
Speed-Acceleration.1<br>
Speed-Acceleration.2<br>
Speed-Acceleration.2 x Pick this point for the Reference point Reference product

Pick the base for the

imulati...<sup>[X</sup>

This results in the **Kinematics Simulation** pop up box shown below.<br>  $\begin{bmatrix} \text{C1} & 1 & 1 & \text{A} \end{bmatrix}$  **A** attents a cause are  $\begin{bmatrix} 1 & 1 & 1 & \text{A} \end{bmatrix}$   $\begin{bmatrix} \text{Kinematics Simulation - Mechani...} \end{bmatrix}$ Click on Simulation with Laws icon  $\frac{180}{100}$  in the Simulation toolbar

Check the Activate sensors box, at the bottom left corner.

You will have to make the following selections from the accompanying Sensors box.

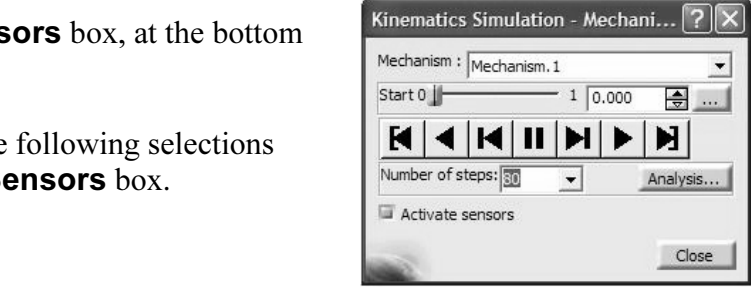

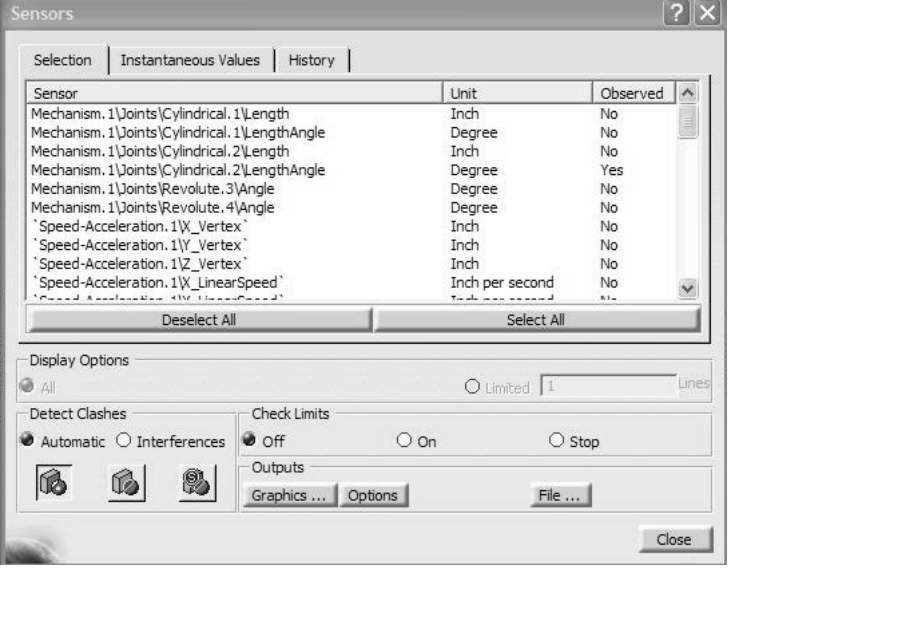

If you scroll down the list, you will notice that the data from **Speed-Acceleration.1** and Speed-Acceleration.2 are both available.

with notice that the data from **Speed-Acce**,<br> **Material 3** can be cleared using the sensor speed to the sensor speed to the sensor speed to the sensor of the sensor speed to the sensor Search and the sensor Search and the Click on the **History** tab  $\parallel$  History  $\parallel$  of the **Sensors** box and make sure that no data is present. Of course the data can be cleared using the **Clear** button.

m the **Censors** box, enck on the following fine hems, be earerdr as many entralike with minor differences.<br>Mechanism.1\Joints\Cylindrical.2\LengthAngle In the **Sensors** box, click on the following line items; be careful as many entries look alike with minor differences.

## Speed-Acceleration.2\LinearSpeed Speed-Acceleration.2\Linear Acceleration

**Speed-Acceleration.2\Linear Acceleration**<br>Note: Depending upon your installation, you may see Angle instead of LengthAngle.

As you make these selections, the last column in the **Sensors** box, changes to **Yes** for the corresponding items. Be sure you have picked Cylindrical.2 for the angle since this is the cylindrical joint at the crank connection to the base.

Pick the **Options** button **Options** in the Sensors box. The pop up box shown below appears. Check the **Customized** radio button. appears. Check the **Customized** radio button.

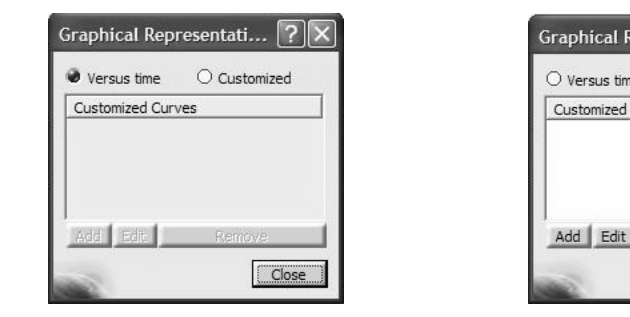

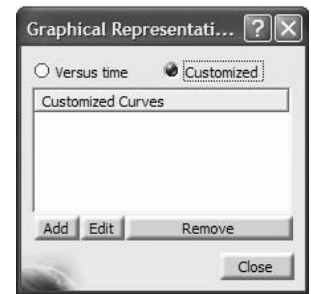

Pick the **Add** button  $A$ <sup>dd</sup> The **Curve Creation** pop up box appears.

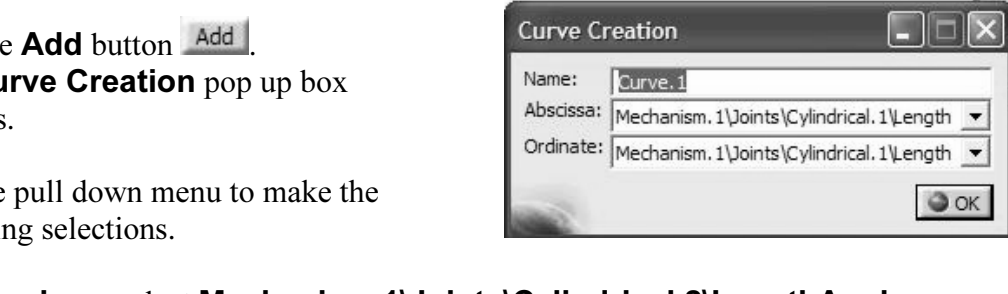

Use the pull down menu to make the following selections.

For Abscissa, select Mechanism.1\Joints\Cylindrical.2\LengthAngle For Ordinate, select Speed-Acceleration.2\LinearSpeed

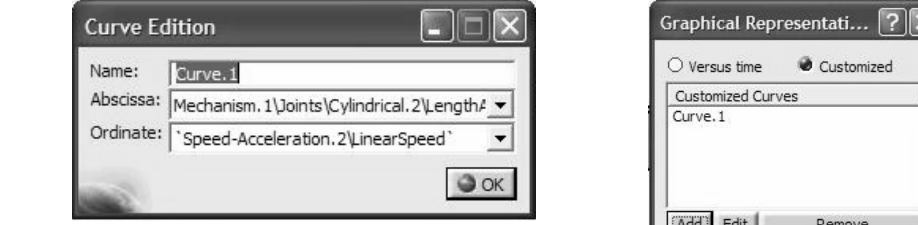

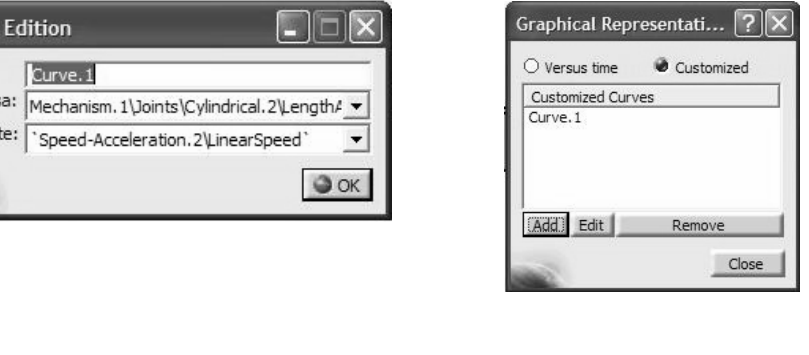

Press OK to close the box. Note that Curve.1 is now setup.

Pick the  $Add$  button  $Add$  once again.

The **Curve Creation** pop up box appears.

Use the pull down menu to make the following selections.

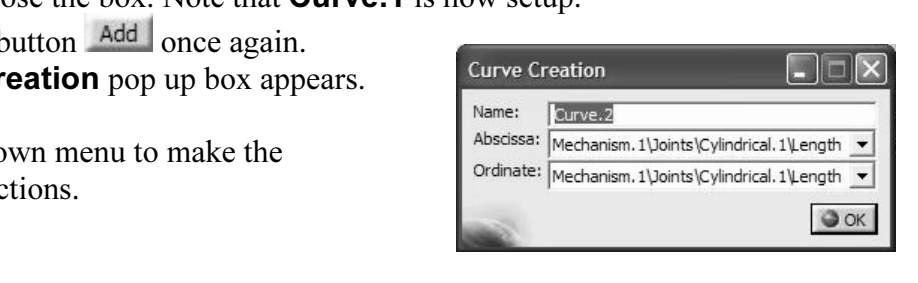

For Abscissa, select Mechanism.1\Joints\Cylindrical.2\LengthAngle For Ordinate, select Speed-Acceleration.2\Linear Acceleration

Press OK to close the box. Note that Curve.2 is now setup.

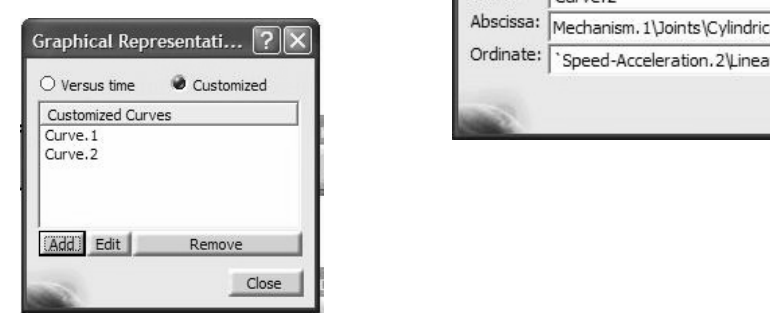

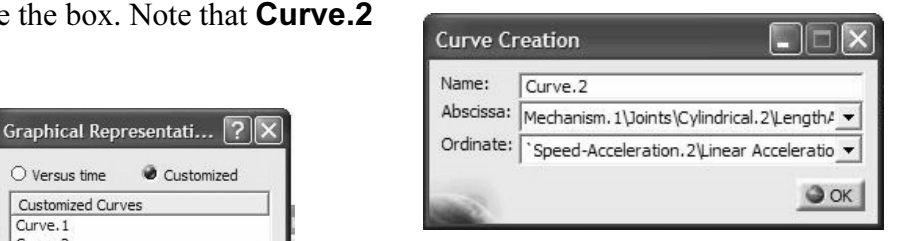

Close the Graphical Representation box.

Drag the scroll bar in the Kinematics Simulation<br>
box all the way to the right or simply click on  $\overrightarrow{B}$ box all the way to the right or simply click on

Drag the scroll bar all<br>the way to the right the may to the right<br>or simply click on T

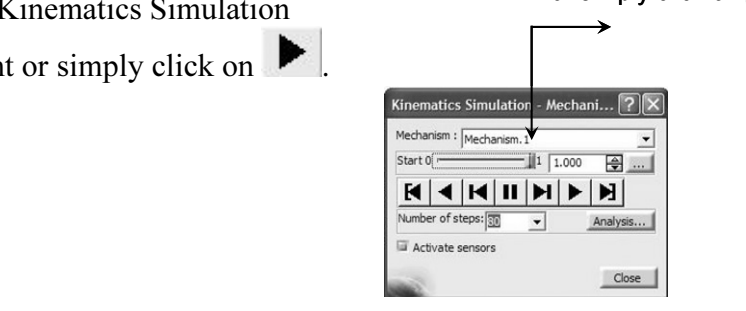

Outputs Once the crank reaches the end, click on Graphics button Graphics ... Options in the **Corporation** Community and Copyrighted Curve. The Curve. The Multiplot window appears and allows you to pick either Curve. 1, or Curve. 2. Curve.2.

**Material**  The plots for **Curve.1** and **Curve.2** are shown on the next page.

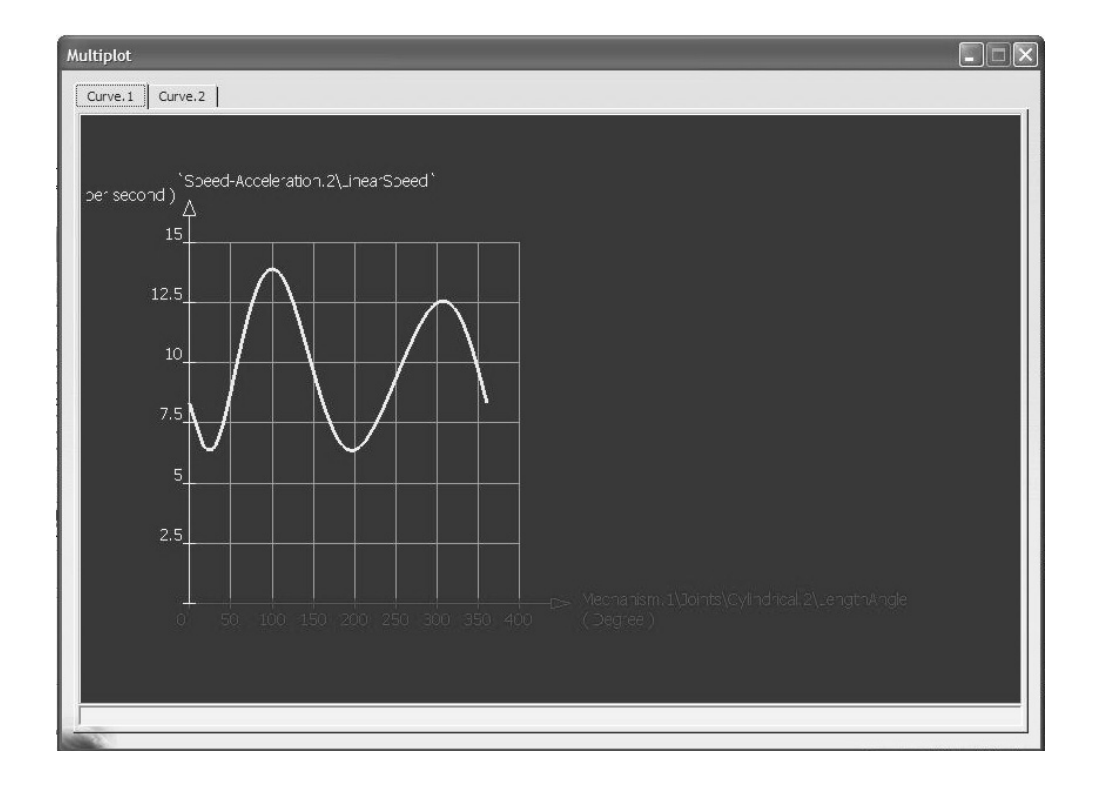

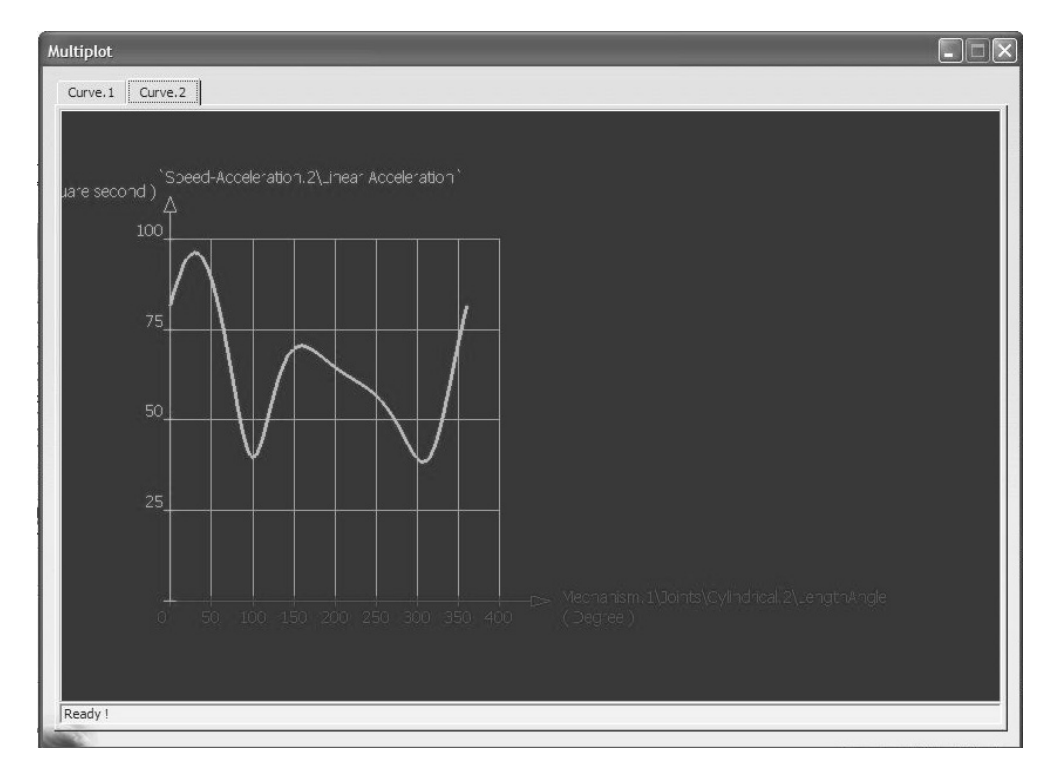

## NOTES: